## **Setup**

This training can be done in two ways:

- on a local machine (proceed with **Local [Machine](#page-0-0) Setup**)
- on a provided virtual machine using the webshell (proceed with [Webshell](#page-0-1) access )

# <span id="page-0-0"></span>Local machine setup

### Technical prerequisites

To run this training on your local machine please make sure the following requirements are met:

- Operating System: Linux with Kernel >= 4.9.17 or MacOS
- Docker [installed](https://docs.docker.com/get-docker/)
- $\bullet$  kubectl  $\ge$  = 1.24 [installed](https://kubernetes.io/docs/tasks/tools/#kubectl)
- $\bullet$  minikube  $\geq$  = 1.26 installed
- helm installed
- Minimum 8GB RAM

A note on Windows with WSL2: As of August 2022 the default kernel in WSL is missing some Netfilter modules. You can compile it [yourself](https://github.com/cilium/cilium/issues/17745#issuecomment-1004299480) , but the training staff cannot give you any support with cluster related issues.

# Install minikube

This training uses [minikube](https://minikube.sigs.k8s.io/docs/) to provide a Kubernetes Cluster.

Check the [minikube](https://minikube.sigs.k8s.io/docs/start/) start Guide for instructions on how to install minikube on your system. If you are using the provided virtual machine minikube is already installed.

# Install helm

For a complete overview refer to the helm installation [website](https://helm.sh/docs/intro/install/). If you have helm 3 already installed you can skip this step.

Use your package manager ( apt , yum, brew etc), download the latest [Release](https://github.com/helm/helm/releases) or use the following command to install [helm](https://helm.sh/docs/intro/install/) helm:

curl -s https://raw.githubusercontent.com/helm/helm/main/scripts/get-helm-3 | bash

# <span id="page-0-1"></span>Webshell access

Your trainer will give you the necessary details.

# **1. Cleanup**

# Remove Kubernetes Cluster

You can list and then remove the minikube Kubernetes clusters with the following command

minikube profile list minikube delete -p cluster1 minkube delete -p cluster2

## **Labs**

The purpose of these labs is to convey Cilium basics by providing hands-on tasks for people.

Goals of these labs:

- Help you get started with this modern technology
- Explain the basic concepts to you

# Additional Docs

Cilium [documentation](https://docs.cilium.io/en/v1.10/)

# **1. Introduction**

(from <https://docs.cilium.io/en/v1.9/intro/> )

# What is Cilium?

Cilium is open source software for transparently securing the network connectivity between application services deployed using Linux container management platforms like Docker and Kubernetes.

At the foundation of Cilium is a new kernel technology called [eBPF](https://ebpf.io/) , which enables the dynamic insertion of powerful security visibility and control logic within Linux itself. Because eBPF runs inside the Linux kernel, Cilium security policies can be applied and updated without any changes to the application code or container configuration.

# What is Hubble?

Hubble is a fully distributed networking and security observability platform. It is built on top of Cilium and eBPF to enable deep visibility into the communication and behavior of services as well as the networking infrastructure in a completely transparent manner.

By building on top of Cilium, Hubble can leverage eBPF for visibility. By relying on eBPF, all visibility is programmable and allows for a dynamic approach that minimizes overhead while providing deep and detailed visibility as required by users. Hubble has been created and specifically designed to make best use of these new eBPF powers.

Hubble can answer questions such as:

#### Service dependencies & communication map

- What services are communicating with each other? How frequently? What does the service dependency graph look like?
- What HTTP calls are being made? What Kafka topics does a service consume from or produce to?

#### Network monitoring & alerting

- Is any network communication failing? Why is communication failing? Is it DNS? Is it an application or network problem? Is the communication broken on layer 4 (TCP) or layer 7 (HTTP)?
- Which services have experienced a DNS resolution problem in the last5 minutes? Which services have experienced an interrupted TCP connection recently or have seen connections timing out? What is the rate of unanswered TCP SYN requests?

### Application monitoring

- What is the rate of 5xx or 4xx HTTP response codes for a particular service or across all clusters?
- What is the 95th and 99th percentile latency between HTTP requests and responses in my cluster? Which services are performing the worst? What is the latency between two services?

### Security observability

Which services had connections blocked due to network policy? What services have been accessed from outside the cluster? Which services have resolved a particular DNS name?

# Why Cilium & Hubble?

eBPF is enabling visibility into and control over systems and applications at a granularity and efficiency that was not possible before. It does so in a completely transparent way, without requiring the application to change in any way. eBPF is equally well-equipped to handle modern containerized workloads as well as more traditional workloads such as virtual machines and standard Linux processes.

The development of modern datacenter applications has shifted to a service-oriented architecture often referred to as microservices, wherein a large application issplit into small independent services that communicate with each other via APIs using lightweight protocols like HTTP. Microservices applications tend to be highly dynamic, with individual containers getting started or destroyed as the application scales out / in to adapt to load changes and during rolling updates that are deployed as part of continuous delivery.

This shift toward highly dynamic microservices presents both a challenge and an opportunity in terms of securing connectivity between microservices. Traditional Linux network security approaches (e.g., iptables) filter on IP address and TCP/UDP ports, but IP addresses frequently churn in dynamic microservices environments. The highly volatile life cycle of containers causes these approaches to struggle to scale side by side with the application as load balancing tables and access control lists carrying hundreds of thousands of rules that need to be updated with a continuously growing frequency. Protocol ports (e.g. TCP port 80 for HTTP traffic) can no longer be used to differentiate between application traffic for security purposes as the port is utilized for a wide range of messages across services.

An additional challenge is the ability to provide accurate visibility as traditional systems are using IP addresses as primary identification vehicles which may have a drastically reduced lifetime of just a few seconds in microservices architectures.

By leveraging Linux eBPF, Cilium retains the ability to transparently insert security visibility + enforcement but does so in a way that is based on service/pod/container identity (in contrast to IP address identification in traditional systems) and can filter on application-layer (e.g. HTTP). As a result, Cilium not only makes it simple to apply security policies in a highly dynamic environment by decoupling security from addressing but can also provide stronger security isolation by operating at the HTTP layer in addition to providing traditional Layer 3 and Layer 4 segmentation.

The use of eBPF enables Cilium to achieve all of this in a way that is highly scalable even for large-scale environments.

# **1.1. eBPF**

### What is eBPF

#### (from <https://ebpf.io/> )

eBPF is a revolutionary technology with origins in the Linux kernel that can run sandboxed programs in an operating system kernel. It is used to safely and efficiently extend the capabilities of the kernel without requiring to change kernel source code or load kernel modules.

Historically, the operating system has always been an ideal place to implement observability, security, and networking functionality due to the kernel's privileged ability to oversee and control the entire system. At the same time, an operating system kernel is hard to evolve due to its central role and high requirement towards stability and security. The rate of innovation at the operating system level has thus traditionally been lower compared to functionality implemented outside of the operating system.

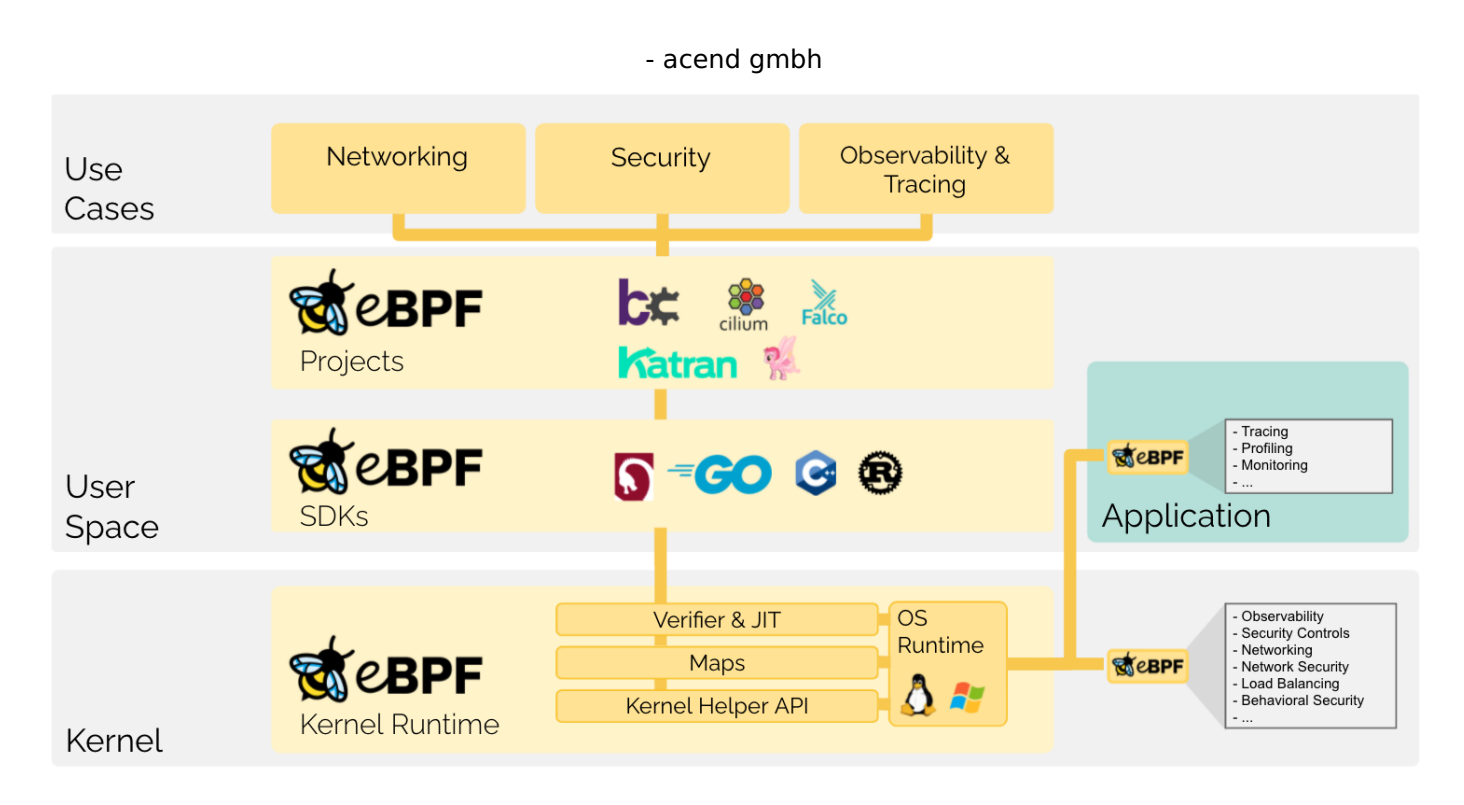

eBPF changes this formula fundamentally. By allowing to run sandboxed programs within the operating system, application developers can run eBPF programs to add additional capabilities to the operating system at runtime. The operating system then guarantees safety and execution efficiency as if natively compiled with the aid of a Just-In-Time (JIT) compiler and verification engine. This has led to a wave of eBPF based projects covering a wide array of use cases, including next-generation networking, observability, and security functionality.

Today, eBPF is used extensively to drive a wide variety of use cases: Providing high-performance networking and load-balancing in modern data centers and cloud native environments, extracting fine-grained security observability data at low overhead, helping application developers trace applications, providing insights for performance troubleshooting, preventive application and container runtime security enforcement, and much more. The possibilities are endless, and the innovation that eBPF is unlocked has only just begun.

### **Security**

Building on the foundation of seeing and understanding all system calls and combining that with a packet and socket-level view of all networking operations allows for revolutionary new approaches to securing systems. While aspects of system call filtering, network-level filtering, and process context tracing have typically been handled by completely independent systems, eBPF allows for combining the visibility and control of all aspects to create security systems operating on more context with a better level of control.

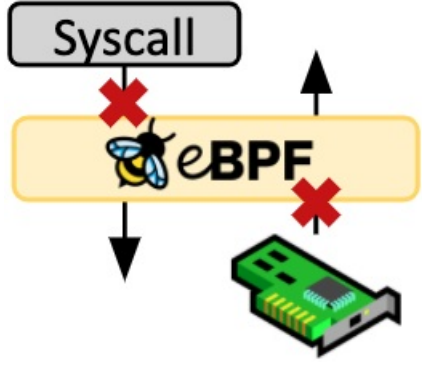

### Tracing & Profiling

The ability to attach eBPF programs to tracepoints as well as kernel and user application probe points allows unprecedented visibility into the runtime behavior of applications and the system itself. By giving introspection abilities to both the application and system side, both views can be combined, allowing powerful and unique insights to troubleshoot system performance problems. Advanced statistical data structures allow extracting meaningful visibility data efficiently, without requiring the export of vast amounts of sampling data as typically done by similar systems.

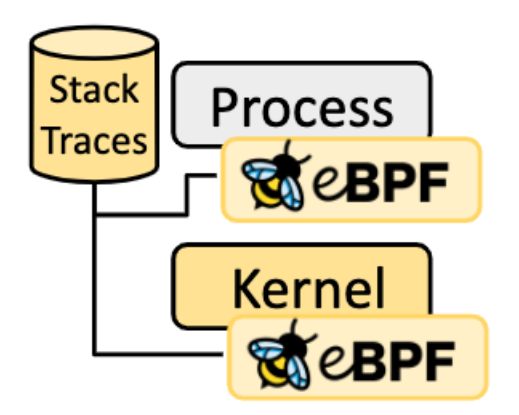

### Networking

The combination of programmability and efficiency makes eBPF a natural fit for all packet processing requirements of networking solutions. The programmability of eBPF enables adding additional protocol parsers and easily programming any forwarding logic to meet changing requirements without ever leaving the packet processing context of the Linux kernel. The efficiency provided by the JIT compiler provides execution performance close to that of natively compiled in-kernel code.

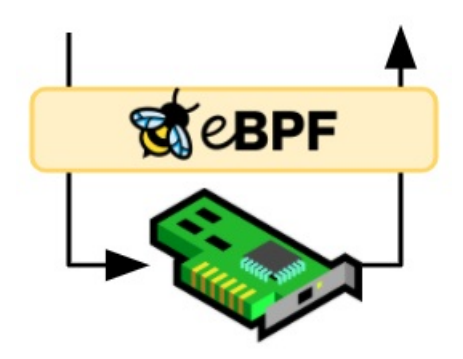

#### Observability & Monitoring

Instead of relying on static counters and gauges exposed by the operating system, eBPF enables the collection & in-kernel aggregation of custom metrics and generation of visibility events based on a wide range of possible sources. This extends the depth of visibility that can be achieved as well as reduces the overall system overhead significantly by only collecting the visibility data required and by generating histograms and similar data structures at the source of the event instead of relying on the export of samples.

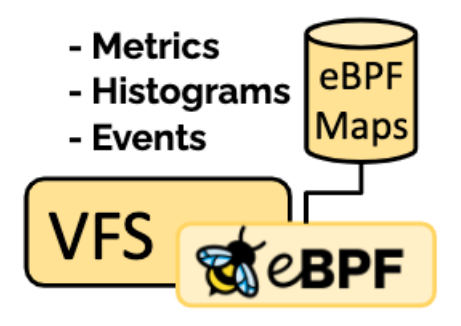

Featured eBPF Talks

# **2. Install Cilium**

# **2.1. Install Cilium**

Cilium can be installed using multiple ways:

- Cilium CLI
- Using Helm

In this lab, we are going to use [Helm](https://helm.sh) which is recommended for production use. The Cilium [command-line](https://github.com/cilium/cilium-cli/) tool is used (Cilium CLI) for verification and troubleshooting.

### Task 2.1.1: Install a Kubernetes Cluster

We are going to spin up a new Kubernetes cluster with the following command:

#### **Note**

To start from a clean Kubernetes cluster, make sure cluster1 is not yet available. You can verify this with minikube profile list. If you already have a cluster1 you can delete the cluster with minikube delete -p cluster1.

minikube start --network-plugin=cni --cni=false --kubernetes-version=1.24.3 -p cluster1

#### Note

During this training, you will create multiple clusters. For this, we use a feature in Minikube called profile which you see with the -p cluster1 option. You can list all your profiles with minikube profile list and you can change to another cluster with minikube profile <profilename>, this will also set your current context for kubectl to the specified profile/cluster.

Minikube installed a new Kubernetes cluster without any Container Network Interface (CNI). CNI installation happens in the next task.

Minikube added a new context to your Kubernetes config file and set this as default. Verify this with the following command:

kubectl config current-context

This should show cluster1. Now check that everything is up and running:

kubectl get node

This should produce a similar output:

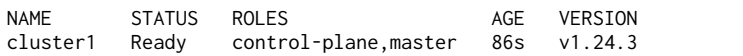

Depending on your Minikube version and environment your node might stay NotReady because no CNI is installed. After we installed Cilium it will become ready.

Check if all pods are running with:

```
kubectl get pod -A
```
which produces the following output

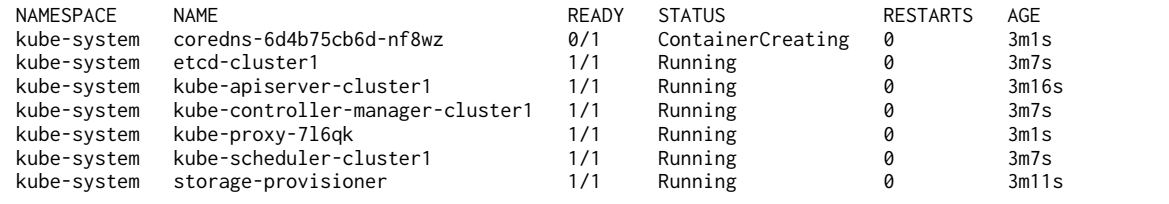

#### **Note**

Depending on your Minikube version, coredns might start or not which is ok. But you should not see any CNI related pods!

## Task 2.1.2: Install Cilium CLI

The cilium CLI tool is a single binary file that can be downloaded from the project's release page. Follow the instructions depending on your operating system or environment.

### Linux/Webshell Setup

**Note** If you are working in our webshell based lab setup, please always follow the Linux setup.

Execute the following command to download the cilium CLI:

```
curl -L --remote-name-all https://github.com/cilium/cilium-cli/releases/download/v0.12.12/cilium-linux-amd64.tar.gz{,.s
ha256sum}
sha256sum --check cilium-linux-amd64.tar.gz.sha256sum
sudo tar xzvfC cilium-linux-amd64.tar.gz /usr/local/bin
rm cilium-linux-amd64.tar.gz{,.sha256sum}
```
#### macOS Setup

Execute the following command to download the cilium CLI:

```
curl -L --remote-name-all https://github.com/cilium/cilium-cli/releases/download/v0.12.12/cilium-darwin-amd64.tar.gz{,.
sha256sum}
shasum -a 256 -c cilium-darwin-amd64.tar.gz.sha256sum
sudo tar xzvfC cilium-darwin-amd64.tar.gz /usr/local/bin
rm cilium-darwin-amd64.tar.gz{,.sha256sum}
```
## Cilium CLI

Now that we have the cilium CLI let's have a look at some commands:

cilium version

which should give you an output similar to this:

```
cilium-cli: v0.12.12 compiled with go1.19.4 on linux/amd64
cilium image (default): v1.12.5
cilium image (stable): v1.12.5
cilium image (running): unknown. Unable to obtain cilium version, no cilium pods found in namespace "kube-system"
```
#### **Note**

It's ok if your installation does not show the same version.

Then let us look at

#### cilium status

cilium status

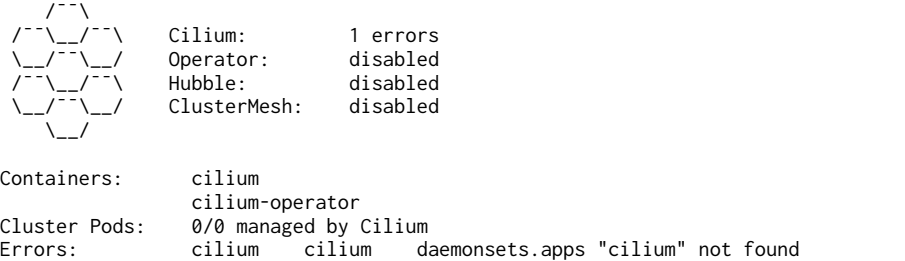

We don't have yet installed Cilium, therefore the error is perfectly fine.

### Task 2.1.3: Install Cilium

Let's install Cilium with Helm. First we need to add the Cilium Helm repository:

```
helm repo add cilium https://helm.cilium.io/ --force-update
```
and then we can install Cilium:

```
helm upgrade -i cilium cilium/cilium --version 1.11.7
 --namespace kube-system \
 --set ipam.operator.clusterPoolIPv4PodCIDR=10.1.0.0/16
 --set cluster.name=cluster1 \
 --set cluster.id=1 \
  --set operator.replicas=1 \
 --set kubeProxyReplacement=disabled \
 --wait
```
#### **Note**

You will see a deprecation warning for beta.kubernetes.io/os, this can be ignored for now.

For all values possible in the Cilium Helm chart, have a look at the [Repository](https://github.com/cilium/cilium/tree/master/install/kubernetes/cilium) or the Helm [Reference](https://docs.cilium.io/en/stable/helm-reference/) in Cilium's documentation. We disable the kubeProxyReplacement because it would cause problems with multiple clusters running on the same kernel in the later chapters.

and now run again the

cilium status --wait

command:

```
cilium status
    /¯¯\
               Cilium: OK<br>Operator: OK
               Operator:<br>Hubble:
                                disabled<br>disabled
               \textsf{ClusterMesh}:\setminus_/
DaemonSet cilium Desired: 1, Ready: 1/1, Available: 1/1
Deployment cilium-operator Desired: 1, Ready: 1/1, Available: 1/1<br>Containers: cilium Running: 1
Containers: cilium Running: 1<br>cilium-operator Running: 1
                  cilium-operator
Cluster Pods: 1/1 managed by Cilium
Image versions cilium quay.io/cilium/cilium:v1.11.7: 1
                                       quay.io/cilium/operator-generic:v1.11.7: 1
```
**Note** 

If the output is not the same, make sure all Cilium container are up and in a ready state.

Take a look at the pods again to see what happened under the hood:

kubectl get pods -A

and you should see now the Pods related to Cilium:

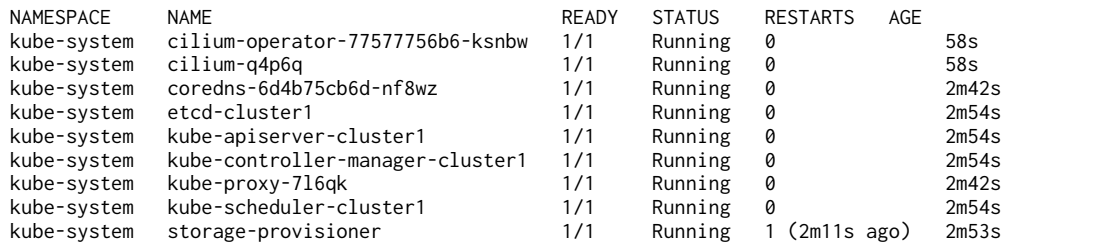

#### **Note**

It might take some time until all Pods ar in state Runnning and READY. Wait before continue.

Alright, Cilium is up and running, let us make some tests. The cilium CLI allows you to run a connectivity test:

cilium connectivity test

This will run for some minutes, let's wait.

#### **Note**

As we installed an older version of cilium but are using the latest cilium CLI, it's ok if some tests are failing.

i Single-node environment detected, enabling single-node connectivity test

i Monitor aggregation detected, will skip some flow validation steps

[cluster1] Creating namespace cilium-test for connectivity check... [cluster1] Deploying echo-same-node service... [cluster1] Deploying DNS test server configmap... [cluster1] Deploying same-node deployment... [cluster1] Deploying client deployment... [cluster1] Deploying client2 deployment... [cluster1] Waiting for deployments [client client2 echo-same-node] to become ready... [cluster1] Waiting for CiliumEndpoint for pod cilium-test/client-755fb678bd-hfd8w to appear... [cluster1] Waiting for CiliumEndpoint for pod cilium-test/client2-5b97d7bc66-5cfsm to appear... [cluster1] Waiting for pod cilium-test/client-755fb678bd-hfd8w to reach DNS server on cilium-test/echo-same-node-6477 4c64d5-rmj25 pod... [cluster1] Waiting for pod cilium-test/client2-5b97d7bc66-5cfsm to reach DNS server on cilium-test/echo-same-node-647 74c64d5-rmj25 pod... [cluster1] Waiting for pod cilium-test/client-755fb678bd-hfd8w to reach default/kubernetes service... [cluster1] Waiting for pod cilium-test/client2-5b97d7bc66-5cfsm to reach default/kubernetes service... [cluster1] Waiting for CiliumEndpoint for pod cilium-test/echo-same-node-64774c64d5-rmj25 to appear... [cluster1] Waiting for Service cilium-test/echo-same-node to become ready... [cluster1] Waiting for NodePort 192.168.49.2:30598 (cilium-test/echo-same-node) to become ready...

i Skipping IPCache check

Enabling Hubble telescope...

<sup>⚠</sup> Unable to contact Hubble Relay, disabling Hubble telescope and flow validation: rpc error: code = Unavailable desc = connection error: desc = "transport: Error while dialing dial tcp 127.0.0.1:4245: connect: connection refused"

```
connection error: desc = "transport: Error while dialing dial tcp 127.0.0.1:4245: connect: connection refused"
i Expose Relay locally with:
  cilium hubble enable
  cilium hubble port-forward&
i Cilium version: 1.11.7
 Running tests...
[=] Test [no-policies]
....................
[=] Test [allow-all-except-world]
........
[=] Test [client-ingress]
..
[=] Test [all-ingress-deny]
......
[=] Test [all-egress-deny]
........
[=] Test [all-entities-deny]
......
[=] Test [cluster-entity]
..
[=] Test [host-entity]
..
[=] Test [echo-ingress]
..
[=] Skipping Test [client-ingress-icmp]
[=] Test [client-egress]
..
[=] Test [client-egress-expression]
..
[=] Test [client-egress-to-echo-service-account]
..
[=] Test [to-entities-world]
......
[=] Test [to-cidr-1111]
....
[=] Test [echo-ingress-from-other-client-deny]
....
[=] Skipping Test [client-ingress-from-other-client-icmp-deny]
[=] Test [client-egress-to-echo-deny]
....
[=] Test [client-ingress-to-echo-named-port-deny]
..
[=] Test [client-egress-to-echo-expression-deny]
..
[=] Test [client-egress-to-echo-service-account-deny]
..
[=] Test [client-egress-to-cidr-deny]
....
[=] Test [client-egress-to-cidr-deny-default]
....
[=] Test [health]
.
[=] Test [echo-ingress-l7]
......
[=] Test [echo-ingress-l7-named-port]
......
[=] Test [client-egress-l7-method]
......
[=] Test [client-egress-l7]
........
[=] Test [client-egress-l7-named-port]
........
[=] Test [dns-only]
........
[=] Test [to-fqdns]
........
 All 29 tests (145 actions) successful, 2 tests skipped, 1 scenarios skipped.
```
Once done, clean up the connectivity test Namespace:

kubectl delete ns cilium-test --wait=false

### Task 2.1.4: Explore your installation

We have learned about the Cilium components. Let us check out the installed CRDs now:

kubectl api-resources | grep cilium

Which shows CRDs installed by Cilium:

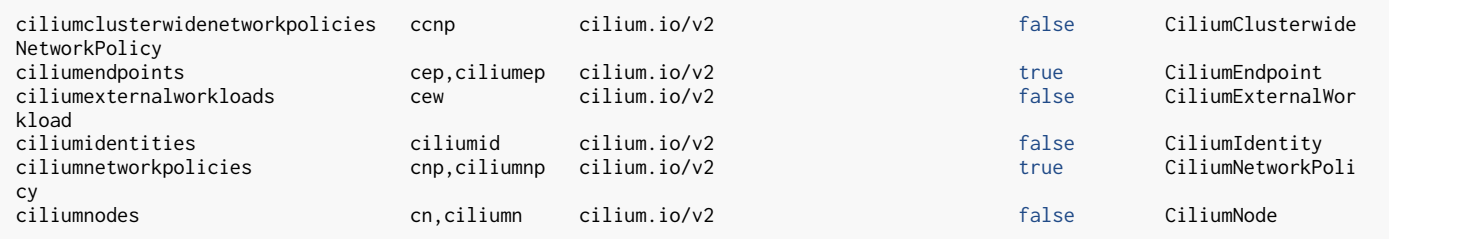

And now we check all installed Cilium CRDs

kubectl get ccnp,cep,cew,ciliumid,cnp,cn -A

We see 1 node, 1 identity and 1 endpoint:

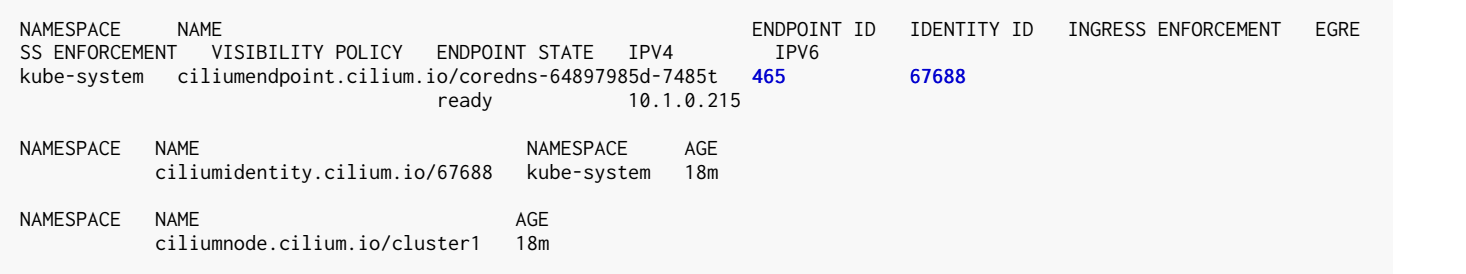

#### **Note**

It might be possible that you still see identites created by cilium connectivity test. They will be deleted by cilium-operator after max. 15 minutes.

▶ Can you guess why only the coredns Pod is listed as an Endpoint and Identity?

▶ Is it possible to have more CiliumNodes than nodes in a Kubernetes cluster?

We have discussed CNI plugin installations, let us check out the Cilium installation on the node.

We can either start a debug container on the node and chroot its /

```
kubectl debug node/cluster1 -it --image=busybox
```
chroot /host

or we use docker to access the node:

docker exec -it cluster1 bash

Now we have a shell with access to the node. We will check out the Cilium installation:

```
ls -l /etc/cni/net.d/
cat /etc/cni/net.d/05-cilium.conf
/opt/cni/bin/cilium-cni --help
ip a
exit #exit twice if you used kubectl debug
```
We make a few oberservations:

- Kubernetes uses the configuration file with the lowest number so it takes Cilium with the prefix 05.
- The configuration file is written as a CNI [spec](https://github.com/containernetworking/cni/blob/master/SPEC.md#configuration-format).
- The cilium binary was installed to /opt/cni/bin.
- Cilium created a virtual network interfaces pair cilium\_net , cilium\_host and the vxlan overlay interface cilium\_vxlan .
- We see the virtual network interface ( lxc device) of the coredns pod (the Endpoint in Cilium terms).

### Install Cilium with the cilium cli

This is what the installation with the cilium cli would have looked like:

# cilium install --config cluster-pool-ipv4-cidr=10.1.0.0/16 --cluster-name cluster1 --cluster-id 1 --version 1.11.7

Be careful to never use CLI and Helm together to install, this can break an already running Cilium installation.

After this initial installation, we can proceed by upgrading to a newer version in the next lab.

# **2.2. Upgrade Cilium**

In the previous lab, we intentionally installed version  $v1.11.7$  of Cilium. In this lab, we show you how to upgrade this installation.

## Task 2.2.1: Running pre-flight check

When rolling out an upgrade with Kubernetes, Kubernetes will first terminate the Pod followed by pulling the new image version and then finally spin up the new image. In order to reduce the downtime of the agent and to prevent ErrImagePull errors during the upgrade, the pre-flight check pre-pulls the new image version. If you are running in "Kubernetes Without kube-proxy" mode you must also pass on the Kubernetes API Server IP and/or the Kubernetes API Server Port when generating the cilium-preflight.yaml file.

```
helm install cilium-preflight cilium/cilium --version 1.12.10 \
  --namespace=kube-system \
 --set preflight.enabled=true \
 --set agent=false
 --set operator.enabled=false
  --wait
```
## Task 2.2.2: Clean up pre-flight check

To check the preflight Pods we check if the pods are READY using:

kubectl get pod -A | grep cilium-pre-flight

and you should get an output like this:

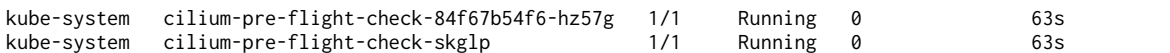

The pods are  $READY$  with a value of  $1/1$  and therefore we can delete the cilium-preflight release again with:

helm delete cilium-preflight --namespace=kube-system

# Task 2.2.3: Upgrading Cilium

During normal cluster operations, all Cilium components should run the same version. Upgrading just one of them (e.g., upgrading the agent without upgrading the operator) could result in unexpected cluster behavior. The following steps will describe how to upgrade all of the components from one stable release to a later stable release.

When upgrading from one minor release to another minor release, for example 1.x to 1.y, it is recommended to upgrade to the latest patch release for a Cilium release series first. The latest patch releases for each supported version of Cilium are [here](https://github.com/cilium/cilium#stable-releases) . Upgrading to the latest patch release ensures the most seamless experience if a rollback is required following the minor release upgrade. The upgrade guides for previous versions can be found for each minor version at the bottom left corner.

Helm can be used to either upgrade Cilium directly or to generate a new set of YAML files that can be used to upgrade an existing deployment via kubectl. By default, Helm will generate the new templates using the default values files packaged with each new release. You still need to ensure that you are specifying the equivalent options as used for the initial deployment, either by specifying them at the command line or by committing the values to a YAML file.

To minimize datapath disruption during the upgrade, the upgradeCompatibility option should be set to the initial Cilium version which was installed in this cluster.

```
helm upgrade -i cilium cilium/cilium --version 1.12.10 \
  --namespace kube-system \
 --set ipam.operator.clusterPoolIPv4PodCIDRList={10.1.0.0/16} \
 --set cluster.name=cluster1 \
 --set cluster.id=1 \
 --set operator.replicas=1 \
  --set kubeProxyReplacement=disabled \
  --set upgradeCompatibility=1.11 \
 --wait
```
#### Note

When upgrading from one minor release to another minor release using helm upgrade, do not use Helm's -reuse-values flag. The --reuse-values flag ignores any newly introduced values present in the new release and thus may cause the Helm template to render incorrectly. Instead, if you want to reuse the values from your existing installation, save the old values in a values file, check the file for any renamed or deprecated values, and then pass it to the helm upgrade command as described above. You can retrieve and save the values from an existing installation with the following command:

helm get values cilium --namespace=kube-system -o yaml > old-values.yaml

The --reuse-values flag may only be safely used if the Cilium chart version remains unchanged, for example when helm upgrade is used to apply configuration changes without upgrading Cilium.

# Task 2.2.4: Explore your installation after the upgrade

We can run:

cilium status --wait

again to verify the upgrade to the new version succeded

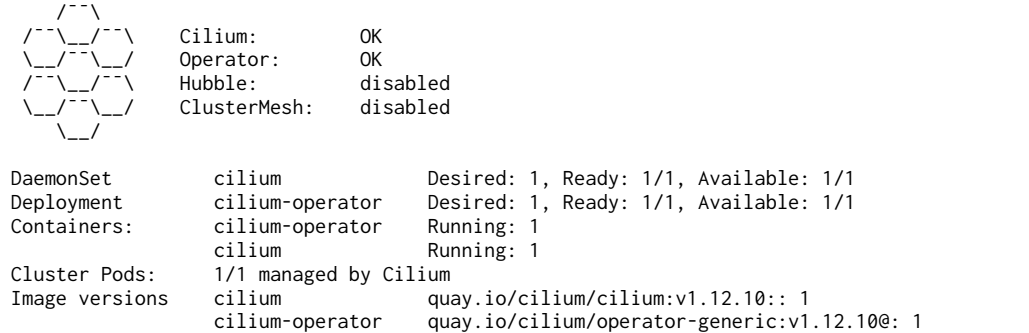

And we see the right version in the cilium and cilium-operator images.

#### Nice to know

In Cilium release 1.11.0 automatic mount of eBPF maps in the host filesystem were enabled. These eBPF maps are basically very efficient key-value stores used by Cilium. Having them mounted in the filesystem, allows the datapath to continue operating even if the cilium-agent is restarting. We can verify that Cilium created global traffic control eBPF maps on the node in /sys/fs/bpf/tc/globals/:

```
docker exec cluster1 ls /sys/fs/bpf/tc/globals/
```
## Rolling Back

Occasionally, it may be necessary to undo the rollout because a step was missed or something went wrong during the upgrade. To undo the rollout run:

```
helm history cilium --namespace=kube-system
# helm rollback cilium [REVISION] --namespace=kube-system
```
This will revert the latest changes to the Cilium DaemonSet and return Cilium to the state it was in prior to the upgrade.

# **3. Hubble**

# **3.1. Hubble**

Before we start with the CNI functionality of Cilium and its security components we want to enable the optional Hubble component (which is disabled by default). So we can take full advantage of its eBFP observability capabilities.

## Task 3.1.1: Install the Hubble CLI

Similar to the cilium CLI, the hubble CLI interfaces with Hubble and allows observing network traffic within Kubernetes.

So let us install the hubble CLI.

### Linux/Webshell Setup

Execute the following command to download the hubble CLI:

```
curl -L --remote-name-all https://github.com/cilium/hubble/releases/download/v0.11.1/hubble-linux-amd64.tar.gz{,.sha256
sum}
sha256sum --check hubble-linux-amd64.tar.gz.sha256sum
sudo tar xzvfC hubble-linux-amd64.tar.gz /usr/local/bin
```
#### rm hubble-linux-amd64.tar.gz{,.sha256sum}

#### macOS Setup

Execute the following command to download the hubble CLI:

```
curl -L --remote-name-all https://github.com/cilium/hubble/releases/download/v0.11.1/hubble-darwin-amd64.tar.gz{,.sha25
6sum}
shasum -a 256 -c hubble-darwin-amd64.tar.gz.sha256sum
sudo tar xzvfC hubble-darwin-amd64.tar.gz /usr/local/bin
rm hubble-darwin-amd64.tar.gz{,.sha256sum}
```
## Hubble CLI

Now that we have the hubble CLI let's have a look at some commands:

hubble version

#### should show

```
hubble 0.11.1 compiled with go1.19.5 on linux/amd64
```
or

hubble help

#### should show

Hubble is a utility to observe and inspect recent Cilium routed traffic in a cluster. Usage: hubble [command] Available Commands: completion Output shell completion code Modify or view hubble config help Help about any command list List Hubble objects observe Observe flows of a Hubble server status Display status of Hubble server version Display detailed version information Global Flags: --config string Optional config file (default "/home/user/.config/hubble/config.yaml") Enable debug messages Get help: -h, --help Help for any command or subcommand

Use "hubble [command] --help" for more information about a command.

### Task 3.1.2: Deploy a simple application

Before we enable Hubble in Cilium we want to make sure we have at least one application to observe.

Let's have a look at the following resource definitions:

```
---
apiVersion: apps/v1
kind: Deployment
metadata:
  name: frontend
  labels:
    app: frontend
spec:
  replicas: 1
  selector:
    matchlabelapp: frontend
  template:
    metadata:
      labels:
        app: frontend
    spec:
      containers:
      - name: frontend-container
        image: docker.io/byrnedo/alpine-curl:0.1.8
        imagePullPolicy: IfNotPresent
        command: [ "/bin/ash", "-c", "sleep 1000000000" ]
---
apiVersion: apps/v1
kind: Deployment
metadata:
  name: not-frontend
  labels:
```
approximately and the control of the control of the control of the control of the control of the control of th

```
app: not-frontend
spec:
 replicas: 1
 selector:
   matchLabels:
     app: not-frontend
  template:
   metadata:
     labels:
       app: not-frontend
   spec:
     containers:
      - name: not-frontend-container
       image: docker.io/byrnedo/alpine-curl:0.1.8
       imagePullPolicy: IfNotPresent
       command: [ "/bin/ash", "-c", "sleep 1000000000" ]
---
apiVersion: apps/v1
kind: Deployment
metadata:
 name: backend
 labels:
   app: backend
spec:
 replicas: 1
 selector:
   matchLabels:
     app: backend
 template:
   metadata:
     labels:
       app: backend
   spec:
     containers:
      - name: backend-container
       env:
        - name: PORT
         value: "8080"
       ports:
        - containerPort: 8080
        image: docker.io/cilium/json-mock:1.2
        imagePullPolicy: IfNotPresent
---
apiVersion: v1
kind: Service
metadata:
 name: backend
 labels:
   app: backend
spec:
 type: ClusterIP
 selector:
   app: backend
 ports:
  - name: http
   port: 8080
```
The application consists of two client deployments ( frontend and not-frontend) and one backend deployment ( backend ). We are going to send requests from the frontend and not-frontend pods to the backend pod.

Create a file simple-app.yaml with the above content.

Deploy the app:

kubectl apply -f simple-app.yaml

this gives you the following output:

deployment.apps/frontend created deployment.apps/not-frontend created deployment.apps/backend created service/backend created

Verify with the following command that everything is up and running:

kubectl get all,cep,ciliumid

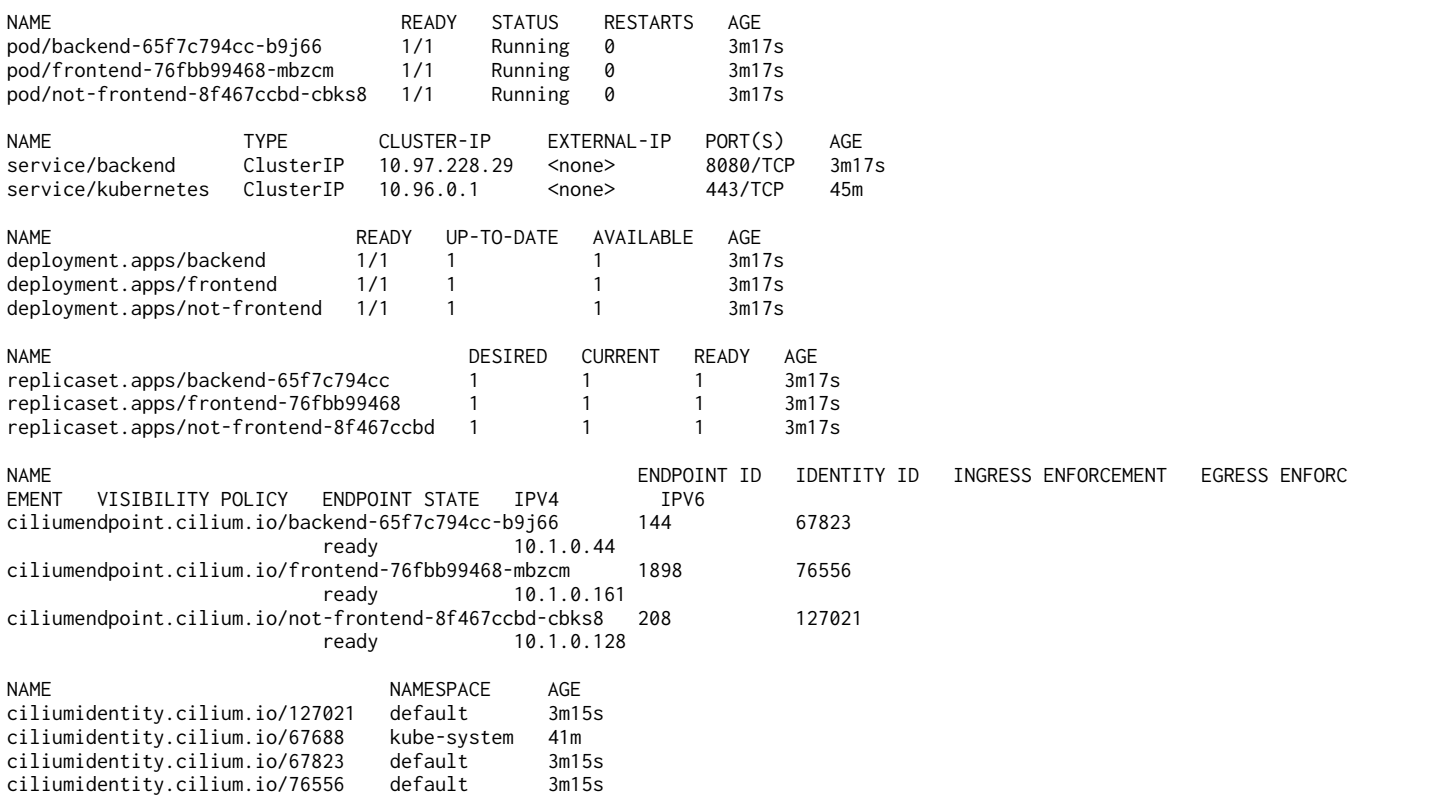

Let us make life a bit easier by storing the pods name into an environment variable so we can reuse it later again:

export FRONTEND=\$(kubectl get pods -l app=frontend -o jsonpath='{.items[0].metadata.name}') echo \${FRONTEND} export NOT\_FRONTEND=\$(kubectl get pods -l app=not-frontend -o jsonpath='{.items[0].metadata.name}') echo \${NOT\_FRONTEND}

### Task 3.1.3: Enable Hubble in Cilium

When you install Cilium using Helm, then Hubble is already enabled. The value for this is hubble.enabled which is set to true in the values.yaml of the Cilium Helm Chart. But we also want to enable Hubble Relay. With the following Helm command you can enable Hubble with Hubble Relay:

```
helm upgrade -i cilium cilium/cilium --version 1.12.10 \
 --namespace kube-system \
 --set ipam.operator.clusterPoolIPv4PodCIDRList={10.1.0.0/16} \
 --set cluster.name=cluster1 \
 --set cluster.id=1 \
 --set operator.replicas=1 \
 --set upgradeCompatibility=1.11 \
 --set kubeProxyReplacement=disabled \
 `# hubble and hubble relay variables:` \
 --set hubble.enabled=true \
 --set hubble.relay.enabled=true \
 --wait
```
If you have installed Cilium with the cilium CLI then Hubble component is not enabled by default (nor is Hubble Relay). You can enable Hubble using the following cilium CLI command:

# cilium hubble enable

and then wait until Hubble is enabled:

Found existing CA in secret cilium-ca Patching ConfigMap cilium-config to enable Hubble... ♻ Restarted Cilium pods Waiting for Cilium to become ready before deploying other Hubble component(s)... Generating certificates for Relay... Deploying Relay from quay.io/cilium/hubble-relay:v1.12.10... Waiting for Hubble to be installed... Hubble was successfully enabled!

When you have a look at your running pods with kubectl get pod -A you should see a Pod with a name starting with hubble-relay :

```
kubectl get pod -A
```
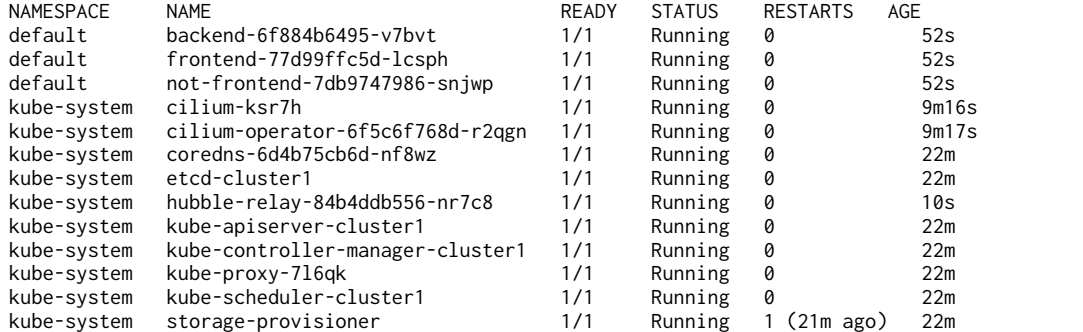

Cilium agents are restarting, and a new Hubble Relay pod is now present. We can wait for Cilium and Hubble to be ready by running:

cilium status --wait

which should give you an output similar to this:

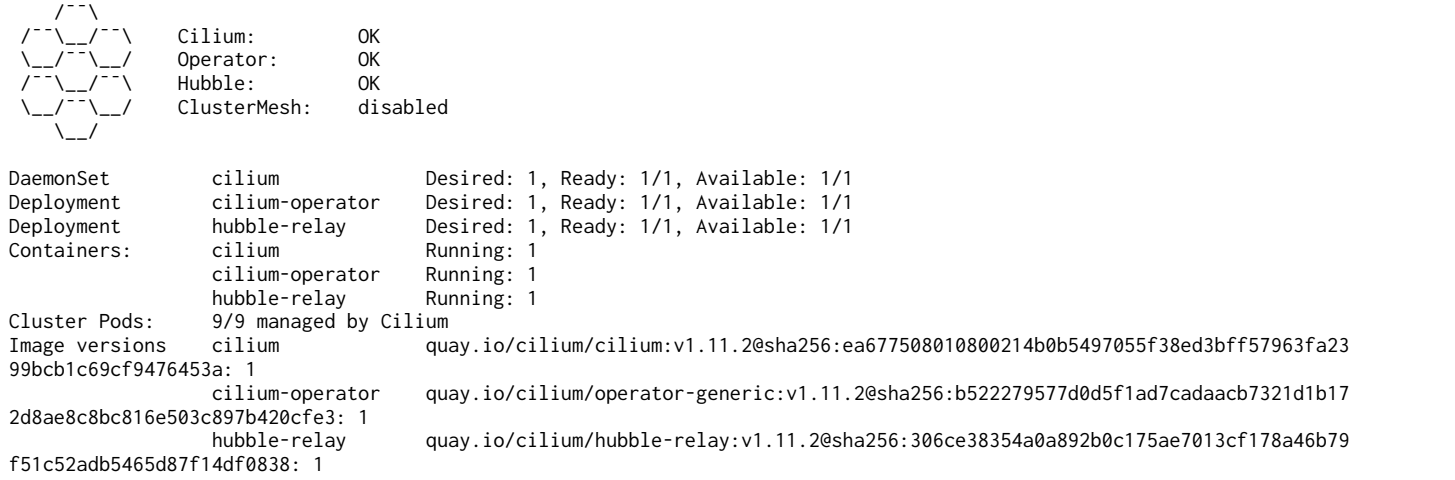

Hubble is now enabled. We can now locally port-forward to the Hubble pod:

cilium hubble port-forward&

#### **Note**

The port-forwarding is needed as the hubble Kubernetes service is only a ClusterIP service and not exposed outside of the cluster network. With the port-forwarding you can access the hubble service from your localhost.

#### **Note**

Note the & after the command which puts the process in the background so we can continue working in the shell.

And then check Hubble status via the Hubble CLI (which uses the port-forwarding just opened):

hubble status

Healthcheck (via localhost:4245): Ok Current/Max Flows: 947/4095 (23.13%) Flows/s: 3.84 Connected Nodes: 1/1

#### **Note**

If the nodes are not yet connected, give it some time and try again. There is a Certificate Authority thats first needs to be fully loaded by the components.

The Hubble CLI is now primed for observing network traffic within the cluster.

#### Task 3.1.4: Observing flows with Hubble - acend gmbh

We now want to use the hubble CLI to observe some network flows in our Kubernetes cluster. Let us have a look at the following command:

hubble observe

#### which gives you a list of network flows:

Nov 23 14:49:03.030: 10.0.0.113:46274 <- kube-system/hubble-relay-f6d85866c-csthd:4245 to-stack FORWARDED (TCP Flags: A CK, PSH) Nov 23 14:49:03.030: 10.0.0.113:46274 -> kube-system/hubble-relay-f6d85866c-csthd:4245 to-endpoint FORWARDED (TCP Flags  $\cdot$  RST) Nov 23 14:49:04.011: 10.0.0.113:44840 <- 10.0.0.114:4240 to-stack FORWARDED (TCP Flags: ACK) Nov 23 14:49:04.011: 10.0.0.113:44840 -> 10.0.0.114:4240 to-endpoint FORWARDED (TCP Flags: ACK) Nov 23 14:49:04.226: 10.0.0.113:32898 -> kube-system/coredns-558bd4d5db-xzvc9:8080 to-endpoint FORWARDED (TCP Flags: SY N) Nov 23 14:49:04.226: 10.0.0.113:32898 <- kube-system/coredns-558bd4d5db-xzvc9:8080 to-stack FORWARDED (TCP Flags: SYN, ACK) Nov 23 14:49:04.227: 10.0.0.113:32898 -> kube-system/coredns-558bd4d5db-xzvc9:8080 to-endpoint FORWARDED (TCP Flags: AC K) Nov 23 14:49:04.227: 10.0.0.113:32898 -> kube-system/coredns-558bd4d5db-xzvc9:8080 to-endpoint FORWARDED (TCP Flags: AC K, PSH) Nov 23 14:49:04.227: 10.0.0.113:32898 <- kube-system/coredns-558bd4d5db-xzvc9:8080 to-stack FORWARDED (TCP Flags: ACK, PSH) Nov 23 14:49:04.227: 10.0.0.113:32898 -> kube-system/coredns-558bd4d5db-xzvc9:8080 to-endpoint FORWARDED (TCP Flags: AC K, FIN) Nov 23 14:49:04.227: 10.0.0.113:32898 <- kube-system/coredns-558bd4d5db-xzvc9:8080 to-stack FORWARDED (TCP Flags: ACK, FIN) Nov 23 14:49:04.227: 10.0.0.113:32898 -> kube-system/coredns-558bd4d5db-xzvc9:8080 to-endpoint FORWARDED (TCP Flags: AC K) Nov 23 14:49:04.842: 10.0.0.113:34716 -> kube-system/coredns-558bd4d5db-xzvc9:8181 to-endpoint FORWARDED (TCP Flags: SY N) Nov 23 14:49:04.842: 10.0.0.113:34716 <- kube-system/coredns-558bd4d5db-xzvc9:8181 to-stack FORWARDED (TCP Flags: SYN, ACK) Nov 23 14:49:04.842: 10.0.0.113:34716 -> kube-system/coredns-558bd4d5db-xzvc9:8181 to-endpoint FORWARDED (TCP Flags: AC K) Nov 23 14:49:04.842: 10.0.0.113:34716 -> kube-system/coredns-558bd4d5db-xzvc9:8181 to-endpoint FORWARDED (TCP Flags: AC K, PSH) Nov 23 14:49:04.842: 10.0.0.113:34716 <- kube-system/coredns-558bd4d5db-xzvc9:8181 to-stack FORWARDED (TCP Flags: ACK, PSH) Nov 23 14:49:04.843: 10.0.0.113:34716 <- kube-system/coredns-558bd4d5db-xzvc9:8181 to-stack FORWARDED (TCP Flags: ACK, FIN) Nov 23 14:49:04.843: 10.0.0.113:34716 -> kube-system/coredns-558bd4d5db-xzvc9:8181 to-endpoint FORWARDED (TCP Flags: AC K, FIN) Nov 23 14:49:05.971: kube-system/hubble-relay-f6d85866c-csthd:40844 -> 192.168.49.2:4244 to-stack FORWARDED (TCP Flags: ACK, PSH)

with

hubble observe -f

you can observe and follow the currently active flows in your Kubernetes cluster. Stop the command with CTRL+C .

Let us produce some traffic:

```
for i in {1..10}; do
  kubectl exec -ti ${FRONTEND} -- curl -I --connect-timeout 5 backend:8080
  kubectl exec -ti ${NOT_FRONTEND} -- curl -I --connect-timeout 5 backend:8080
done
```
We can now use the hubble CLI to filter traffic we are interested in. Here are some examples to specifically retrieve the network activity between our frontends and backend:

```
hubble observe --to-pod backend
hubble observe --namespace default --protocol tcp --port 8080
```
Note that Hubble tells us the action, here FORWARDED, but it could also be DROPPED. If you only want to see DROPPED traffic. You can execute

```
hubble observe --verdict DROPPED
```
For now this should only show some packets that have been sent to an already deleted pod. After we configured NetworkPolicies we will see other dropped packets.

# **3.2. Hubble UI**

Not only does Hubble allow us to inspect flows from the command line, but it also allows us to see them in real-time on a graphical service map via Hubble UI. Again, this also is an optional component that is disabled by default.

## Task 3.2.1: Enable the Hubble UI component

Enabling the optional Hubble UI component with Helm looks like this:

```
helm upgrade -i cilium cilium/cilium --version 1.12.10 \
 --namespace kube-system
 --set ipam.operator.clusterPoolIPv4PodCIDRList={10.1.0.0/16} \
 --set cluster.name=cluster1 \
 --set cluster.id=1 \
 --set operator.replicas=1 \
 --set upgradeCompatibility=1.11 \
 --set kubeProxyReplacement=disabled \
 --set hubble.enabled=true \
 --set hubble.relay.enabled=true \
 `# enable hubble ui variable:` \
 --set hubble.ui.enabled=true \
 --wait
```
#### **Note** When using the cilium CLI, you can execute the following command to enable the Hubble UI:

# cilium hubble enable --ui

Take a look at the pods again to see what happened under the hood:

kubectl get pods -A

We see, there is again a new Pod running for the hubble-ui component.

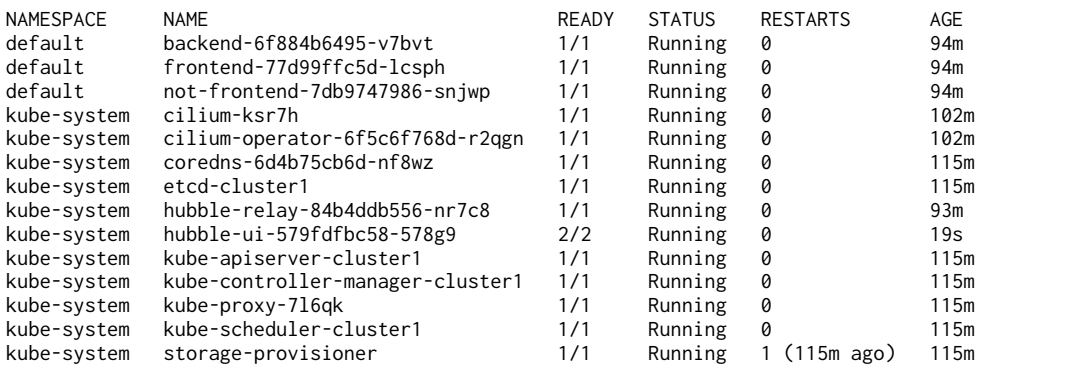

Cilium agents are restarting, and a new Hubble UI Pod is now present on top of the Hubble Relay pod.As above, we can wait for Cilium and Hubble to be ready by running:

cilium status --wait

cilium status --wait /¯¯\ Cilium: OK Operator: OK<br>Hubble: OK Hubble: OK<br>ClusterMesh: disabled ClusterMesh:  $\setminus$ \_/ Deployment hubble-relay Desired: 1, Ready: 1/1, Available: 1/1<br>Deployment cilium-operator Desired: 1, Ready: 1/1, Available: 1/1 Deployment cilium-operator Desired: 1, Ready: 1/1, Available: 1/1 Deployment hubble-ui Desired: 1, Ready: 1/1, Available: 1/1 DaemonSet cilium Desired: 1, Ready: 1/1, Available: 1/1<br>Containers: cilium Running: 1 Running: 1 hubble-ui Running: 1 hubble-relay Running: 1 cilium-operator Running: 1 Cluster Pods: 6/6 managed by Cilium<br>Image versions cilium Image versions cilium<br>
hubble-ui quay.io/cilium/hubble-ui:v0.9.1: hubble-ui quay.io/cilium/hubble-ui:v0.9.1: 1 hubble-ui quay.io/cilium/hubble-ui-backend:v0.9.1: 1<br>hubble-relay quay.io/cilium/hubble-relay:v1.12.1: 1 hubble-relay quay.io/cilium/hubble-relay:v1.12.1: 1 quay.io/cilium/operator-generic:v1.12.1: 1

And then check Hubble status:

hubble status

#### **Note**

Our earlier command kubectl port-forward should still be running (can be checked by running jobs or  $p_s$  aux | grep "port-forward" ).If it does not, Hubble status will fail and we have to run it again:

cilium hubble port-forward& hubble status

To start Hubble UI execute

kubectl port-forward -n kube-system --address ::,0.0.0.0 svc/hubble-ui 12000:80 &

In our Webshell environment you can use the public IP of the VM to access Hubble. A simple way is to execute

echo "http://\$(curl -s ifconfig.me):12000"

and copy the output in a new browser tab. If you are working locally, the browser should open http://localhost:12000/ (open it manually if not).

We can then access the graphical service map by selecting our default Namespace:

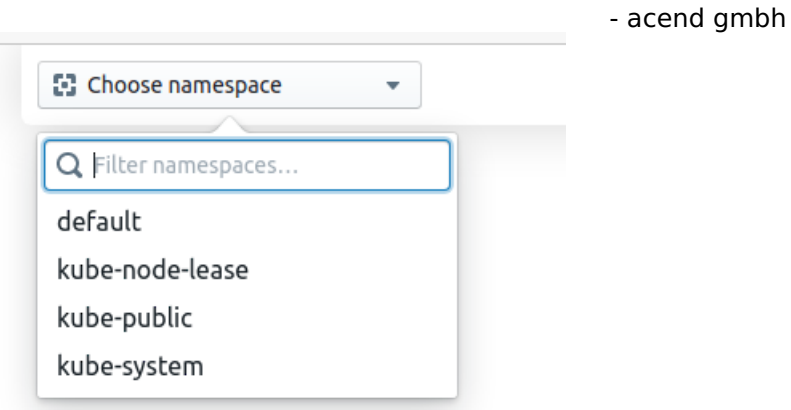

# **Welcome!**

If you see a spinning circle and the message "Waiting for service map data…" you can generate some network activity again:

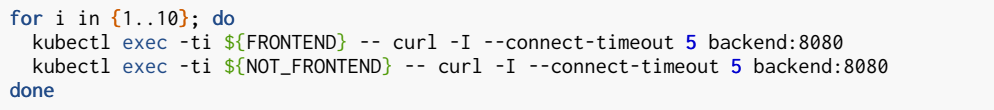

and then you should see a service map in the Hubble UI

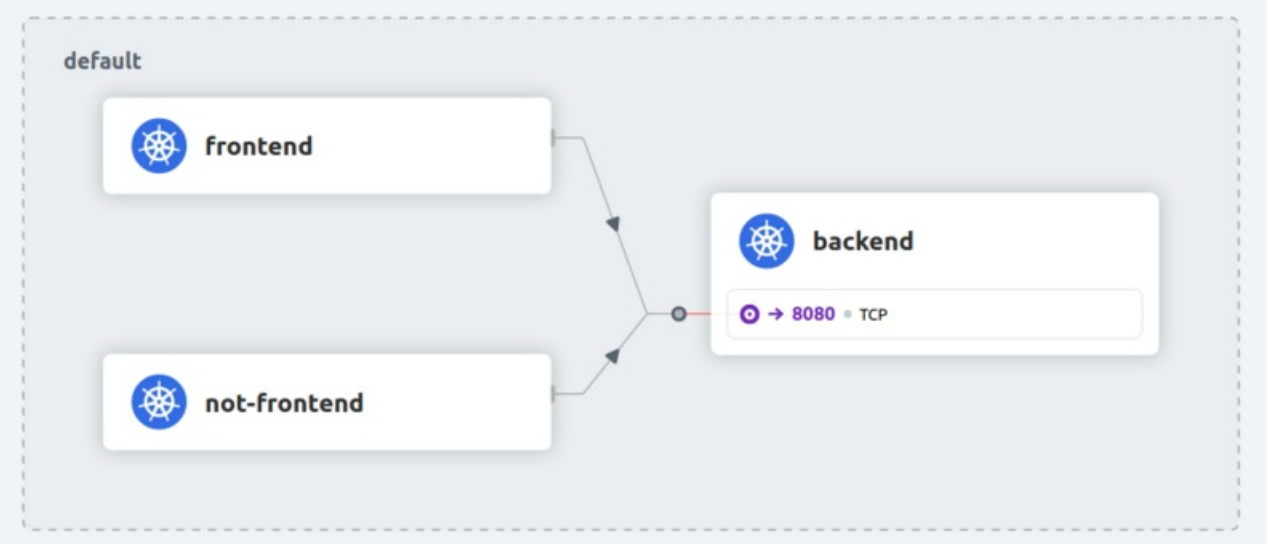

and also a table with the already familiar flow output previously seen in the hubble observe command:

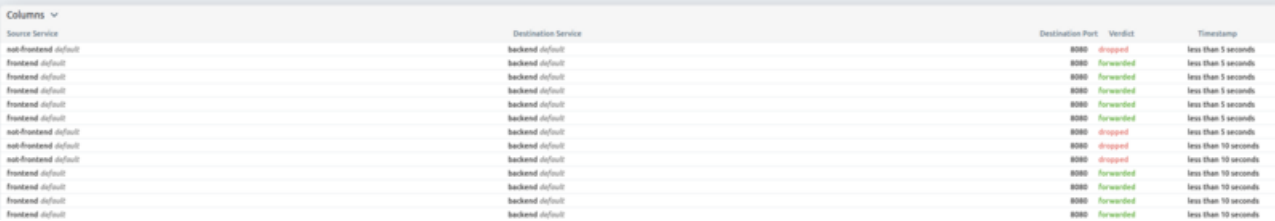

Hubble flows are displayed in real-time at the bottom, with a visualization of the namespace objects in the center. Click on any flow, and click on any property from the right-side panel: notice that the filters at the

top of the UI have been updated accordingly.

Let's run a connectivity test again and see what happens in Hubble UI in the cilium-test namespace. In the Hubble UI dropdown change to cilium-test. Since this test runs for a few minutes this could be a good time to grab a  $\stackrel{\scriptscriptstyle\mathsf{L}}{=}$ .

```
cilium connectivity test --test 'client-egress-to-echo-service-account' --test to-entities-world --test to-fqdns
```
We can see that Hubble UI is not only capable of displaying flows within a Namespace, it also helps visualize flows going in or out of it.

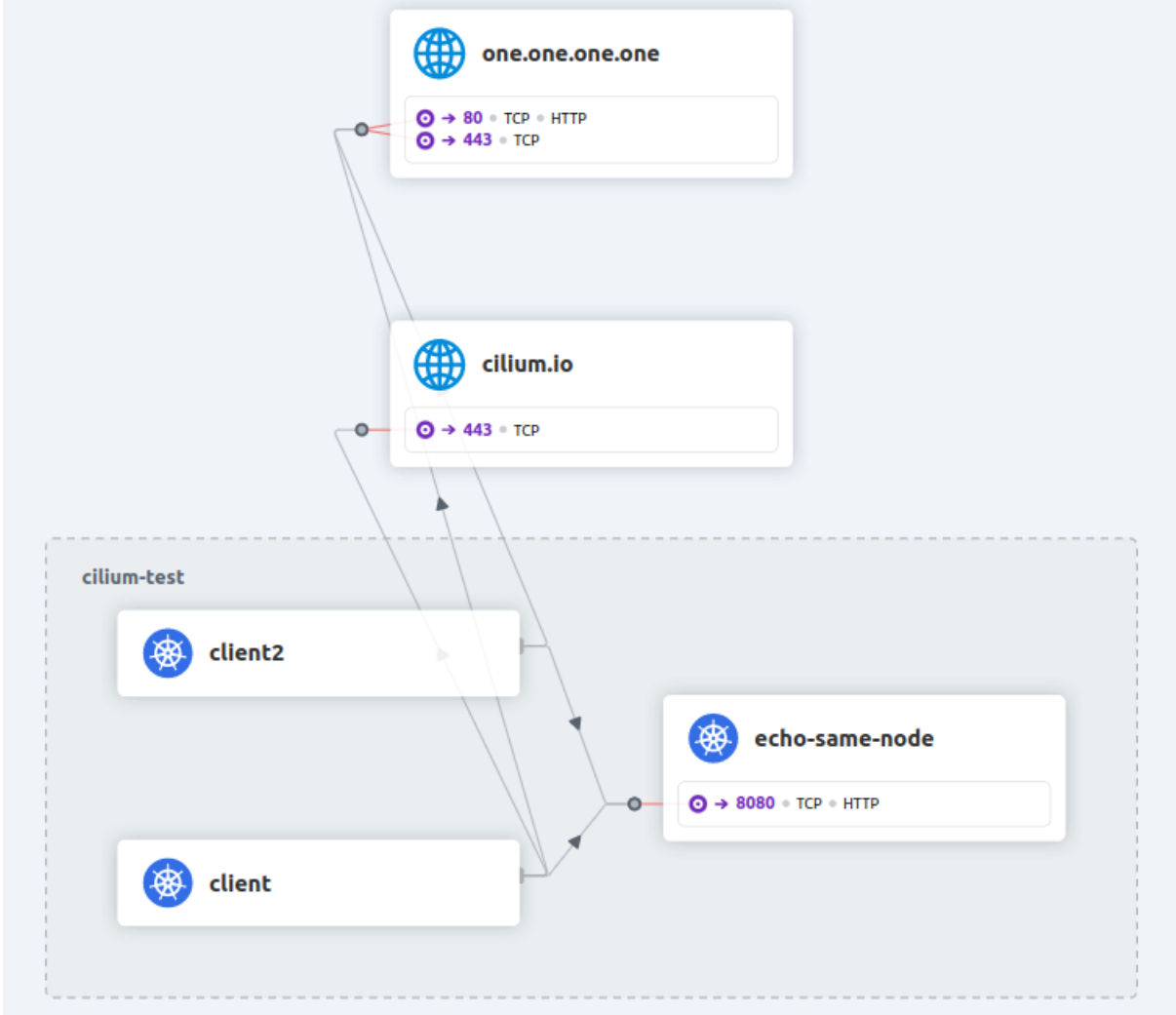

And there are also several visual options in the Hubble UI:

#### $\sum_{\text{Any} \text{ verified}}$  $\bullet$ Visual Hide host service Hide kube-dns:53 pod work Hide remote node Hide prometheus app  $+80$  TCP<br> $+443$  TCI

Once done, clean up the connectivity test Namespace again:

- acend gmbh

kubectl delete ns cilium-test --wait=false

# **4. Metrics**

With metrics displayed in Grafana or another UI, we can get a quick overview of our cluster state and its traffic.

Both Cilium and Hubble can be configured to serve Prometheus metrics independently of each other. Cilium metrics show us the state of Cilium itself, namely of the cilium-agent , cilium-envoy , and cilium-operator processes. Hubble metrics on the other hand give us information about the traffic of our applications.

## Task 4.1: Enable metrics

We start by enabling different metrics, for dropped and HTTP traffic we also want to have metrics specified by pod.

```
helm upgrade -i cilium cilium/cilium --version 1.12.10
 --namespace kube-system \
  --set ipam.operator.clusterPoolIPv4PodCIDRList={10.1.0.0/16} \
 --set cluster.name=cluster1 \
  --set cluster.id=1 \
 --set operator.replicas=1 \
 --set upgradeCompatibility=1.11 \
 --set kubeProxyReplacement=disabled \
 --set hubble.enabled=true \
 --set hubble.relay.enabled=true \
  --set hubble.ui.enabled=true \
 `# enable metrics:` \
 --set prometheus.enabled=true
 --set operator.prometheus.enabled=true \
  --set hubble.metrics.enabled="{dns,drop:destinationContext=pod;sourceContext=pod,tcp,flow,port-distribution,icmp,http
:destinationContext=pod}"
```
### Verify Cilium metrics

We now verify that the Cilium agent has different metric endpoints exposed and list some of them:

- hubble port 9965
- cilium agent port 9962
- cilium envoy port 9095

```
CILIUM_AGENT_IP=$(kubectl get pod -n kube-system -l k8s-app=cilium -o jsonpath="{.items[0].status.hostIP}")
kubectl run -n kube-system -it --env="CILIUM_AGENT_IP=${CILIUM_AGENT_IP}" --rm curl --image=curlimages/curl -- sh
echo ${CILIUM_AGENT_IP}
curl -s ${CILIUM_AGENT_IP}:9962/metrics | grep cilium_nodes_all_num #show total number of cilium nodes
curl -s ${CILIUM_AGENT_IP}:9965/metrics | grep hubble_tcp_flags_total # show total number of TCP flags
exit
```
You should see now an output like this.

```
If you don't see a command prompt, try pressing enter.
echo ${CILIUM_AGENT_IP}
192.168.49.2
 / $ curl -s ${CILIUM_AGENT_IP}:9962/metrics | grep cilium_nodes_all_num #show total number of cilium nodes
# HELP cilium_nodes_all_num Number of nodes managed
# TYPE cilium_nodes_all_num gauge
cilium_nodes_all_num 1
/ $ curl -s ${CILIUM_AGENT_IP}:9965/metrics | grep hubble_tcp_flags_total # show total number of TCP flags
# HELP hubble_tcp_flags_total TCP flag occurrences
# TYPE hubble_tcp_flags_total counter
hubble_tcp_flags_total{family="IPv4",flag="FIN"} 2704
hubble_tcp_flags_total{family="IPv4",flag="RST"} 388
hubble_tcp_flags_total{family="IPv4",flag="SYN"} 1609
hubble_tcp_flags_total{family="IPv4",flag="SYN-ACK"} 1549
```
#### **Note**

The Cilium agent pods run as DaemonSet on the HostNetwork. This means you could also directly call a node.

```
NODE=$(kubectl get nodes --selector=kubernetes.io/role!=master -o jsonpath={.items[*].status.addresses[?\(@.type==\"In
ternalIP\"\)].address})
curl -s $NODE:9962/metrics | grep cilium_nodes_all_num
```
#### **Note**

It is not yet possible to get metrics from Cilium Envoy (port 9095). Envoy only starts on a node if there is at least one Pod with a layer 7 networkpolicy.

### Task 4.2:Store and visualize metrics

To make sense of metrics, we store them in Prometheus and visualize them with Grafana dashboards. Install both into cilium-monitoring Namespace to store and visualize Cilium and Hubble metrics.

```
kubectl apply -f https://raw.githubusercontent.com/cilium/cilium/v1.12/examples/kubernetes/addons/prometheus/monitoring
-example.yaml
```
Make sure Prometheus and Grafana pods are up and running before continuing with the next step.

kubectl -n cilium-monitoring get pod

you should see both Pods in state Running :

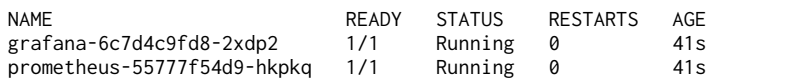

Generate some traffic for some minutes in the background

```
FRONTEND=$(kubectl get pods -l app=frontend -o jsonpath='{.items[0].metadata.name}')
i=0; while [ $i -le 300 ]; do kubectl exec -ti ${FRONTEND} -- curl -Is backend:8080; sleep 1; ((i++)); done &
```
In a second terminal access Grafana with kubectl proxy-forward (for those in the webshell: don't forget to connect to the VM first)

```
kubectl -n cilium-monitoring port-forward service/grafana --address ::,0.0.0.0 3000:3000 &
echo "http://$(curl -s ifconfig.me):3000/dashboards"
```
Now open a new tab in your browser and go to URL from the output (for those working on their localmachine use http://localhost:3000/dashboards). In Grafana use the left side menu: Dashboard , click on Manage, then click on Hubble. For a better view, you can change the timespan to the last 5 minutes.

Verify that you see the generated traffic under Network, Forwarded vs Dropped Traffic. Not all graphs will have data available. This is because we have not yet used network policies or any layer 7 components. This will be done in the later chapters.

Change to the Cilium Metrics Dashboard. Here we see information about Cilium itself. Again not all graphs contain data as we have not used all features of Cilium yet.

Try to find the number of IPs allocated and the number of Cilium endpoints.

Leave the Grafana Tab open, we will use it in the later chapters.

## **5. Troubleshooting**

For more details on [Troubleshooting](https://docs.cilium.io/en/stable/operations/troubleshooting/), have a look into Cilium's Troubleshooting Documentation

# Component & Cluster Health

An initial overview of Cilium can be retrieved by listing all pods to verify whether all pods have the status Running :

```
kubectl -n kube-system get pods -l k8s-app=cilium
```
In our single node cluster there is only one cilium pod running:

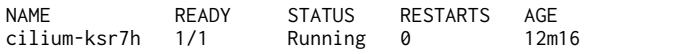

If Cilium encounters a problem that it cannot recover from, it will automatically report the failure state via cilium status which is regularly queried by the Kubernetes liveness probe to automatically restart Cilium pods. If a Cilium Pod is in state CrashLoopBackoff then this indicates a permanent failure scenario.

If a particular Cilium Pod is not in a running state, the status and health of the agent on that node can be retrieved by running cilium status in the context of that pod:

kubectl -n kube-system exec ds/cilium -- cilium status

The output looks similar to this:

```
Defaulted container "cilium-agent" out of: cilium-agent, mount-cgroup (init), apply-sysctl-overwrites (init), mount-bpf
-fs (init), clean-cilium-state (init)
KVStore: 0k Disabled<br>
Kubernetes: 0k 1.24 (v1
Kubernetes: 0k 1.24 (v1.24.3) [linux/amd64]<br>Kubernetes APIs: ["cilium/v2::CiliumClusterwideNet
                           Kubernetes APIs: ["cilium/v2::CiliumClusterwideNetworkPolicy", "cilium/v2::CiliumEndpoint", "cilium/v2::CiliumN
etworkPolicy", "cilium/v2::CiliumNode", "core/v1::Namespace", "core/v1::Node", "core/v1::Pods", "core/v1::Service", "di
scovery/v1::EndpointSlice", "networking.k8s.io/v1::NetworkPolicy"]
KubeProxyReplacement: Disabled
Host firewall: Disabled
CNI Chaining: none<br>Cilium: 0k
Cilium: Ok 1.12.5 (v1.12.5-701acde)<br>NodeMonitor: Listening for events on 8 CPU
                           Listening for events on 8 CPUs with 64x4096 of shared memory
Cilium health daemon: Ok
IPAM: IPv4: 10/254 allocated from 10.1.0.0/24,<br>ClusterMesh: 0/0 clusters ready, 0 global-services
                            0/0 clusters ready, 0 global-services<br>Disabled
BandwidthManager:
Host Routing: Legacy
Masquerading: IPTables [IPv4: Enabled, IPv6: Disabled]
Controller Status: 50/50 healthy
Proxy Status: 0K, ip 10.1.0.182, 0 redirects active on ports 10000-20000<br>Global Identity Range: min 256. max 65535
Global Identity Range: min<br>Hubble: 0k
                            Ok Current/Max Flows: 4095/4095 (100.00%), Flows/s: 8.71 Metrics: Ok<br>Disabled
Encryption:
Cluster health: 1/1 reachable (2023-01-26T08:23:50Z)
```
More detailed information about the status of Cilium can be inspected with:
```
kubectl -n kube-system exec ds/cilium -- cilium status --verbose
```
Verbose output includes detailed IPAM state (allocated addresses), Cilium controller status, and details of the Proxy status.

### Logs

To retrieve log files of a cilium pod, run:

```
kubectl -n kube-system logs --timestamps <pod-name>
```
The <pod-name> can be determined with the following command and by selecting the name of one of the pods:

```
kubectl -n kube-system get pods -l k8s-app=cilium
```
If the Cilium Pod was already restarted due to the liveness problem after encountering an issue, it can be useful to retrieve the logs of the Pod previous to the last restart:

kubectl -n kube-system logs --timestamps -p <pod-name>

## Policy Troubleshooting - Ensure Pod is managed by Cilium

A potential cause for policy enforcement not functioning as expected is that the networking of the Pod selected by the policy is not being managed by Cilium. The following situations result in unmanaged pods:

- The Pod is running in host networking and will use the host's IP address directly. Such pods have full network connectivity but Cilium will not provide security policy enforcement for such pods.
- The Pod was started before Cilium was deployed. Cilium only manages pods that have been deployed after Cilium itself was started. Cilium will not provide security policy enforcement for such pods.

If Pod networking is not managed by Cilium, ingress and egress policy rules selecting the respective pods will not be applied. See the section Network Policy for more details.

For a quick assessment of whether any pods are not managed by Cilium, the Cilium CLI will print the number of managed pods. If this prints that all of the pods are managed by Cilium, then there is no problem:

cilium status

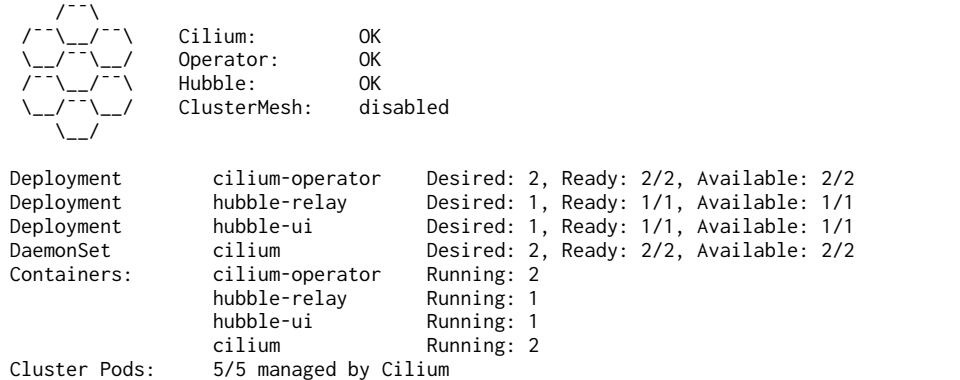

You can run the following script to list the pods which are not managed by Cilium:

curl -sLO https://raw.githubusercontent.com/cilium/cilium/master/contrib/k8s/k8s-unmanaged.sh chmod +x k8s-unmanaged.sh ./k8s-unmanaged.sh

### **Note**

It's ok if you don't see any Pods listed with the above command. We don't have any unmanaged Pods in our setup.

## Reporting a problem - Automatic log & state collection

Before you report a problem, make sure to retrieve the necessary information from your cluster before the failure state is lost.

Execute the cilium sysdump command to collect troubleshooting information from your Kubernetes cluster:

#### cilium sysdump

Note that by default cilium sysdump will attempt to collect as many logs as possible for all the nodes in the cluster. If your cluster size is above 20 nodes, consider setting the following options to limit the size of the sysdump. This is not required, but is useful for those who have a constraint on bandwidth or upload size.

- set the --node-list option to pick only a few nodes in case the cluster has many of them.
- set the --logs-since-time option to go back in time to when the issues started.
- set the --logs-limit-bytes option to limit the size of the log files (note: passed onto kubectl logs; does not apply to entire collection archive). Ideally, a sysdump that has a full history of select nodes, rather than a brief history of all the nodes, would be preferred (by using --node-list). The second recommended way would be to use --logs-since-time if you are able to narrow down when the issues started. Lastly, if the Cilium agent and Operator logs are too large, consider --logs-limit-bytes .

Use --help to see more options:

cilium sysdump --help

**6. Network Policies**

## Network Policies

One CNI function is the ability to enforce network policies and implement an in-cluster zero-trust container strategy. Network policies are a default Kubernetes object for controlling network traffic, but a CNI such as Cilium is required to enforce them. We will demonstrate traffic blocking with our simple app.

### **Note**

If you are not yet familiar with Kubernetes Network Policies we suggest going to the Kubernetes [Documentation](https://kubernetes.io/docs/concepts/services-networking/network-policies/)

# Task 6.1: Cilium Endpoints and Identities

Each Pod from our simple application is represented in Cilium as an [Endpoint](https://docs.cilium.io/en/stable/gettingstarted/terminology/#endpoint) . We can use the cilium tool inside a Cilium Pod to list them.

First get all Cilium pods with:

```
kubectl -n kube-system get pods -l k8s-app=cilium
```
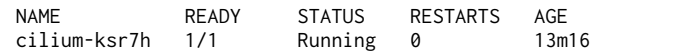

and then run:

kubectl -n kube-system exec <podname> -- cilium endpoint list

### **Note**

Or we just execute the first Pod of the DaemonSet:

kubectl -n kube-system exec ds/cilium -- cilium endpoint list

Cilium will match these endpoints with labels and generate identities as a result. The identity is what is used to enforce basic connectivity between endpoints. We can see this change of identity:

```
kubectl run test-identity --image=nginx
sleep 5 # just wait for the pod to get ready
kubectl -n kube-system exec daemonset/cilium -- cilium endpoint list | grep -E -B4 -A1 'IDENTITY|run'
kubectl label pod test-identity this=that
sleep 5 # give some time to process
kubectl -n kube-system exec daemonset/cilium -- cilium endpoint list | grep -E -B4 -A1 'IDENTITY|run'
kubectl delete pod test-identity
```
We see that the number for this Pod in the column IDENTITY has changed after we added another label. If you run endpoint list right after pod-labeling you might also see waiting-for-identity as the status of the endpoint.

### Task 6.2: Verify connectivity

Make sure your FRONTEND and NOT\_FRONTEND environment variable are still set. Otherwise set them again:

```
FRONTEND=$(kubectl get pods -l app=frontend -o jsonpath='{.items[0].metadata.name}')
echo ${FRONTEND}
NOT_FRONTEND=$(kubectl get pods -l app=not-frontend -o jsonpath='{.items[0].metadata.name}')
echo ${NOT_FRONTEND}
```
Now we generate some traffic as a baseline test.

kubectl exec -ti \${FRONTEND} -- curl -I --connect-timeout 5 backend:8080

and

kubectl exec -ti \${NOT\_FRONTEND} -- curl -I --connect-timeout 5 backend:8080

This will execute a simple curl call from the frontend and not-frondend application to the backend application:

# Frontend HTTP/1.1 200 OK X-Powered-By: Express Vary: Origin, Accept-Encoding Access-Control-Allow-Credentials: true Accept-Ranges: bytes Cache-Control: public, max-age=0 Last-Modified: Sat, 26 Oct 1985 08:15:00 GMT ETag: W/"83d-7438674ba0" Content-Type: text/html; charset=UTF-8 Content-Length: 2109 Date: Tue, 23 Nov 2021 12:50:44 GMT Connection: keep-alive # Not Frontend HTTP/1.1 200 OK X-Powered-By: Express Vary: Origin, Accept-Encoding Access-Control-Allow-Credentials: true Accept-Ranges: bytes Cache-Control: public, max-age=0 Last-Modified: Sat, 26 Oct 1985 08:15:00 GMT ETag: W/"83d-7438674ba0" Content-Type: text/html; charset=UTF-8 Content-Length: 2109 Date: Tue, 23 Nov 2021 12:50:44 GMT Connection: keep-alive

and we see, both applications can connect to the backend application.

Until now ingress and egress policy enforcement are still disabled on all of our pods because no network

policy has been imported yet selecting any of the pods. Let us change this.

## Task 6.3: Deny traffic with a Network Policy

We block traffic by applying a network policy. Create a file backend-ingress-deny.yaml with the following content:

```
---
kind: NetworkPolicy
apiVersion: networking.k8s.io/v1
metadata:
 name: backend-ingress-deny
spec:
 podSelector:
   matchLabels:
     app: backend
 policyTypes:
   - Ingress
```
The policy will deny all ingress traffic as it is of type Ingress but specifies no allow rule, and will be applied to all pods with the app=backend label thanks to the podSelector.

Ok, then let's create the policy with:

kubectl apply -f backend-ingress-deny.yaml

and you can verify the created NetworkPolicy with:

kubectl get netpol

which gives you an output similar to this:

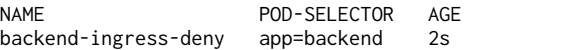

### Task 6.4: Verify connectivity again

We can now execute the connectivity check again:

kubectl exec -ti \${FRONTEND} -- curl -I --connect-timeout 5 backend:8080

and

```
kubectl exec -ti ${NOT_FRONTEND} -- curl -I --connect-timeout 5 backend:8080
```
but this time you see that the frontend and not-frontend application cannot connect anymore to the backend :

# Frontend curl: (28) Connection timed out after 5001 milliseconds command terminated with exit code 28 # Not Frontend curl: (28) Connection timed out after 5001 milliseconds command terminated with exit code 28

The network policy correctly switched the default ingress behavior from default allow to default deny. We can also check this in Grafana.

### **Note**

Note: our earlier Grafana port-forward should still be running (can be checked by running jobs or  $p_s$  aux  $\parallel$ grep "grafana"). If it does not open the URL from the command output below (or http://localhost:3000/dashboards with a local setup).

```
kubectl -n cilium-monitoring port-forward service/grafana --address 0.0.0.0 --address :: 3000:3000 &
echo "http://$(curl -s ifconfig.me):3000/dashboards"
```
In Grafana browse to the dashboard Hubble . You should see now data in more graphs. Check the graphs Drop Reason , Forwarded vs Dropped . In Top 10 Source Pods with Denied Packets you should find the name of the pods from our simple application.

Let's now selectively re-allow traffic again, but only from frontend to backend.

## Task 6.5: Allow traffic from frontend to backend

We can do it by crafting a new network policy manually, but we can also use the Network Policy Editor to help us out:

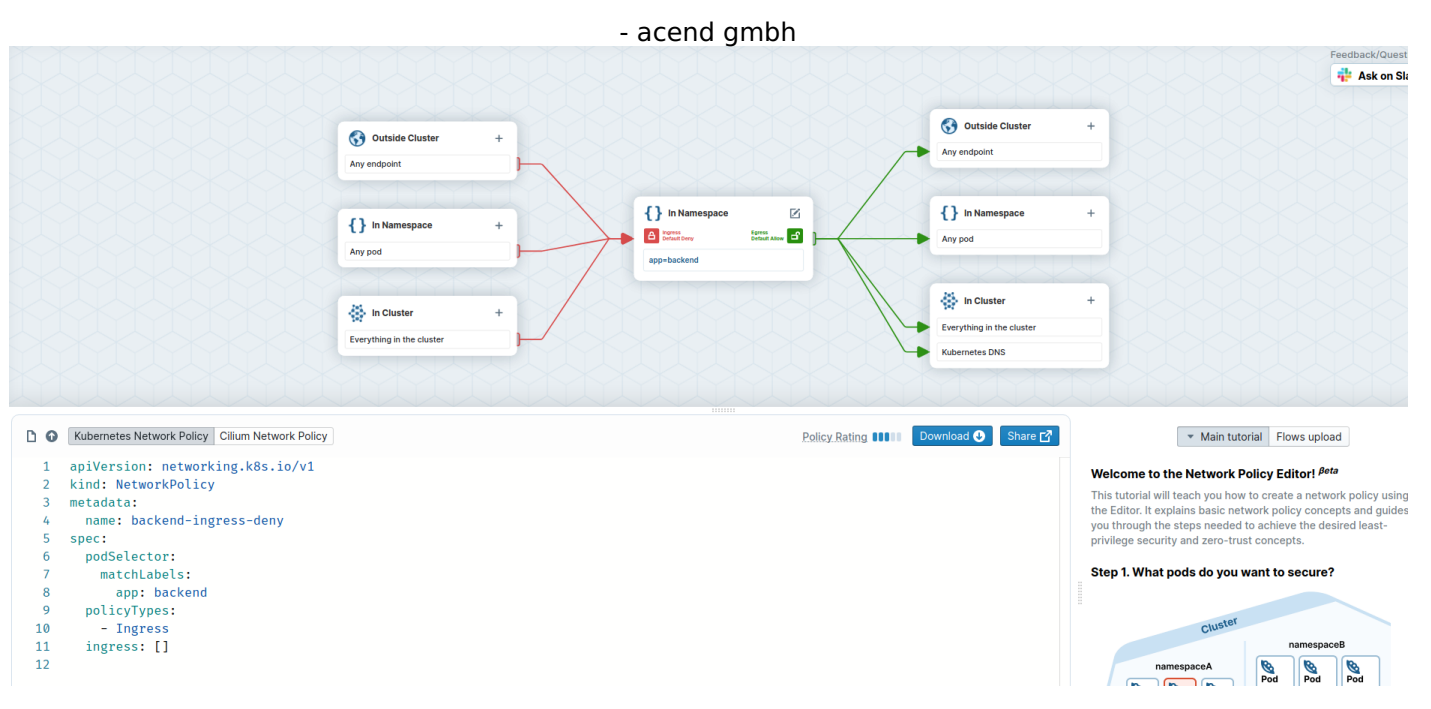

Above you see our original policy, we create an new one with the editor now.

- Go to <https://networkpolicy.io/editor> .
- Name the network policy to backend-allow-ingress-frontend (using the Edit button in the center).
- add app=backend as Pod Selector
- Set Ingress to default deny

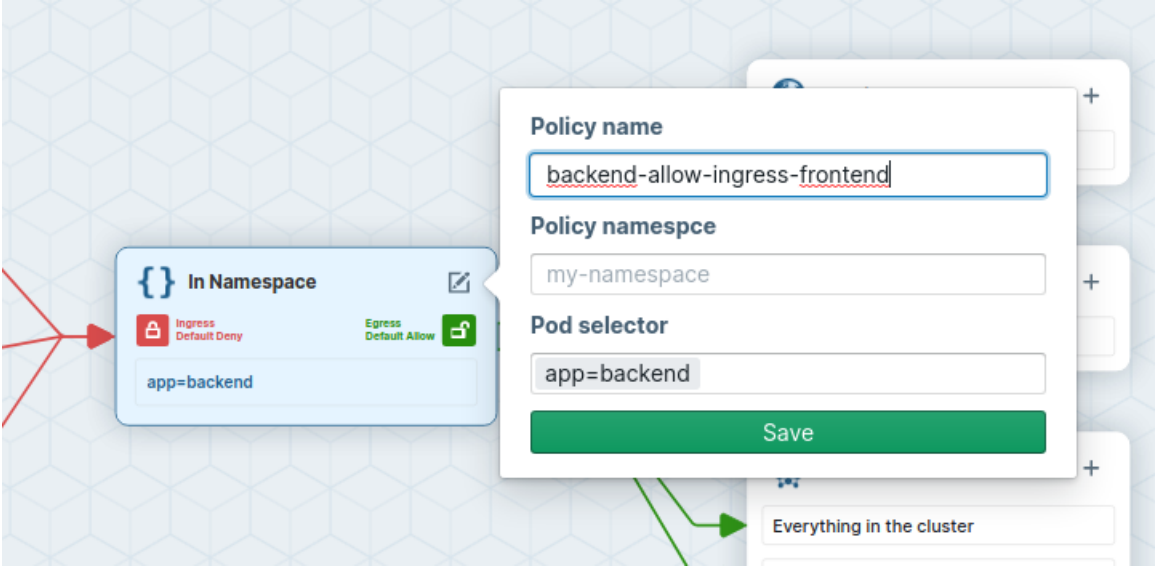

On the ingress side, add app=frontend as podSelector for pods in the same Namespace.

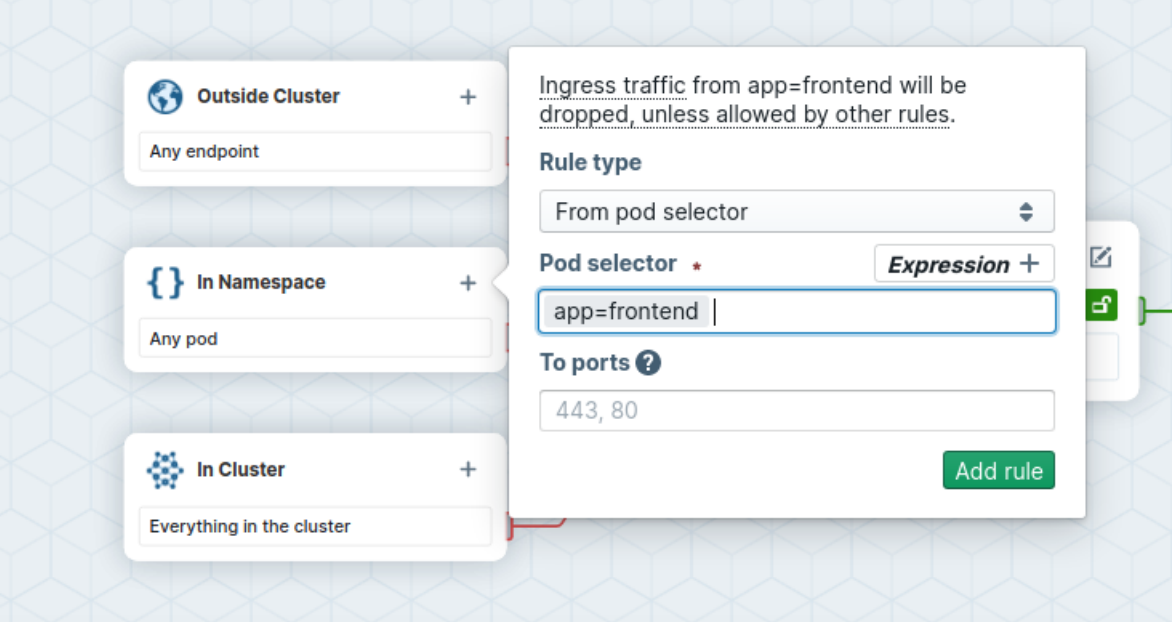

Inspect the ingress flow colors: the policy will deny all ingress traffic to pods labeled app=backend , except for traffic coming from pods labeled app=frontend .

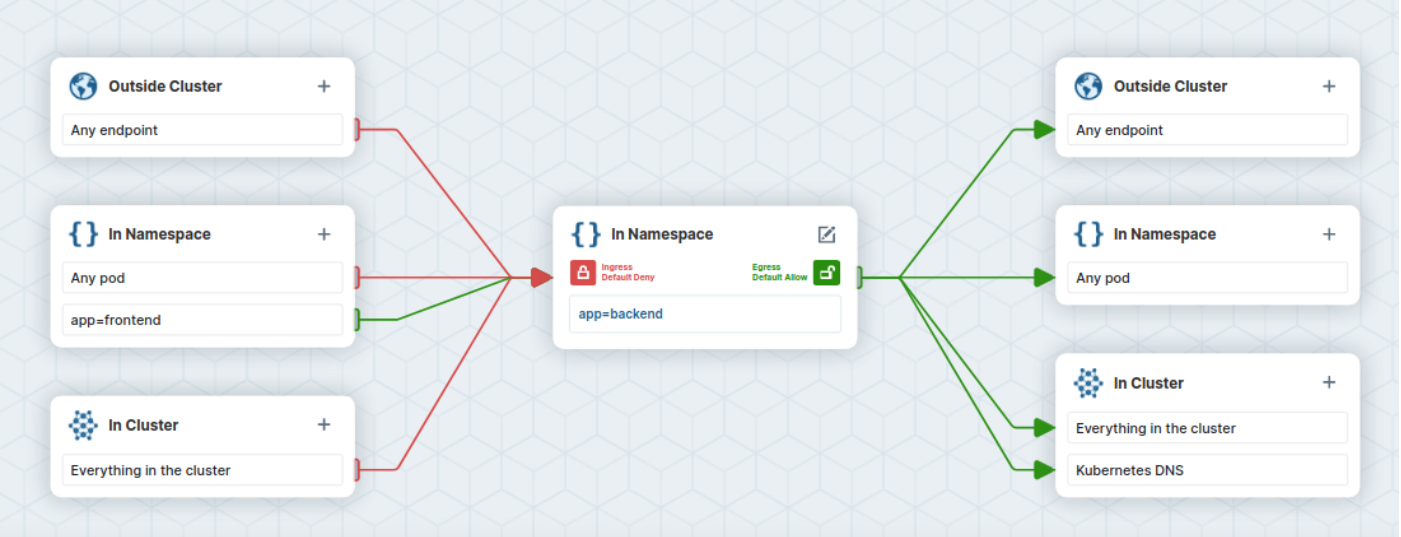

Copy the policy YAML into a file named backend-allow-ingress-frontend.yaml . Make sure to use the Networkpolicy and not the CiliumNetworkPolicy .

The file should look like this:

```
---
apiVersion: networking.k8s.io/v1
kind: NetworkPolicy
metadata:
 name: "backend-allow-ingress-frontend"
spec:
 podSelector:
   matchLabels:
      app: backend
 policyTypes:
    - Ingress
 ingress:
    - from:
        - podSelector:
           matchLabels:
             app: frontend
```
#### Apply the new policy:

kubectl apply -f backend-allow-ingress-frontend.yaml

and then execute the connectivity test again:

kubectl exec -ti \${FRONTEND} -- curl -I --connect-timeout 5 backend:8080

#### and

kubectl exec -ti \${NOT\_FRONTEND} -- curl -I --connect-timeout 5 backend:8080

This time, the frontend application is able to connect to the backend but the not-frontend application still cannot connect to the backend :

# Frontend HTTP/1.1 200 OK X-Powered-By: Express Vary: Origin, Accept-Encoding Access-Control-Allow-Credentials: true Accept-Ranges: bytes Cache-Control: public, max-age=0 Last-Modified: Sat, 26 Oct 1985 08:15:00 GMT ETag: W/"83d-7438674ba0" Content-Type: text/html; charset=UTF-8 Content-Length: 2109 Date: Tue, 23 Nov 2021 13:08:27 GMT Connection: keep-alive # Not Frontend

curl: (28) Connection timed out after 5001 milliseconds command terminated with exit code 28

Note that this is working despite the fact we did not delete the previous backend-ingress-deny policy:

kubectl get netpol

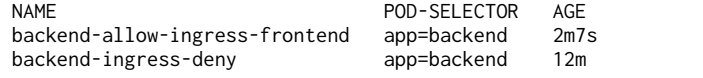

Network policies are additive. Just like with firewalls, it is thus a good idea to have default DENY policies and then add more specific ALLOW policies as needed.

We can verify our connection being blocked with Hubble.

Generate some traffic.

kubectl exec -ti \${NOT\_FRONTEND} -- curl -I --connect-timeout 5 backend:8080

With hubble observe you can now check the packet being dropped as well as the reason why (Policy denied).

**Note** Our earlier port-forward should still be running (can be checked by running jobs or ps aux | grep "port-forward svc/hubble-relay" ). If it does not, Hubble status will fail and we have to run it again: kubectl -n kube-system port-forward svc/hubble-relay 4245:80 & hubble status

hubble observe --from-label app=not-frontend --to-label app=backend

And the output should look like this:

```
Jan 26 09:07:03.396: default/not-frontend-7db9747986-gktg6:45002 (ID:84671) <> default/backend-6f884b6495-69bbh:8080 (I
D:68421) policy-verdict:none INGRESS DENIED (TCP Flags: SYN)
Jan 26 09:07:03.396: default/not-frontend-7db9747986-gktg6:45002 (ID:84671) <> default/backend-6f884b6495-69bbh:8080 (I
D:68421) Policy denied DROPPED (TCP Flags: SYN)
Jan 26 09:07:04.401: default/not-frontend-7db9747986-gktg6:45002 (ID:84671) <> default/backend-6f884b6495-69bbh:8080 (I
D:68421) policy-verdict:none INGRESS DENIED (TCP Flags: SYN)
Jan 26 09:07:04.401: default/not-frontend-7db9747986-gktg6:45002 (ID:84671) <> default/backend-6f884b6495-69bbh:8080 (I
D:68421) Policy denied DROPPED (TCP Flags: SYN)
Jan 26 09:07:06.418: default/not-frontend-7db9747986-gktg6:45002 (ID:84671) <> default/backend-6f884b6495-69bbh:8080 (I
D:68421) policy-verdict:none INGRESS DENIED (TCP Flags: SYN)
Jan 26 09:07:06.418: default/not-frontend-7db9747986-gktg6:45002 (ID:84671) <> default/backend-6f884b6495-69bbh:8080 (I
D:68421) Policy denied DROPPED (TCP Flags: SYN)
```
## Task 6.6: Inspecting the Cilium endpoints again

We can now check the Cilium endpoints again.

```
kubectl -n kube-system exec -it ds/cilium -- cilium endpoint list
```
### And now we see that the pods with the label app=backend now have ingress policy enforcement enabled.

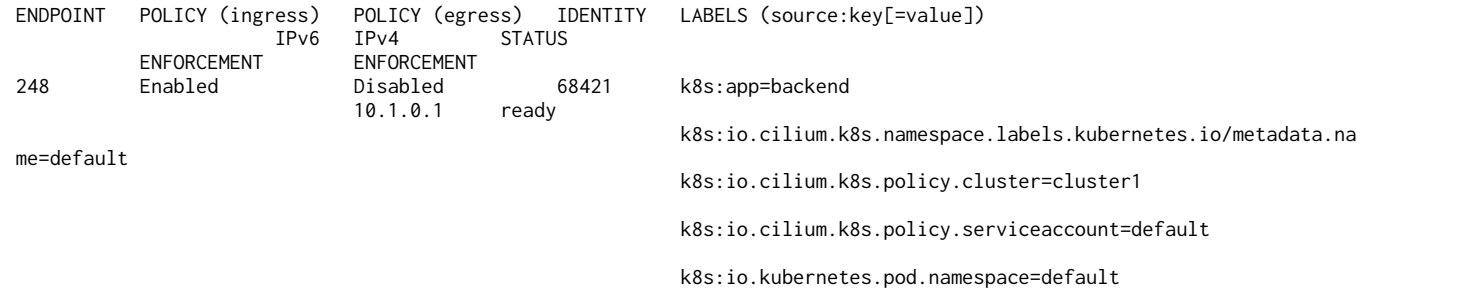

# **7. Cilium Network Policies**

# Cilium Network Policies

On top of the default Kubernetes network policies, Cilium provides extended policy enforcement capabilities (such as Identity-aware, HTTP-aware and DNS-aware) via Cilium Network Policies.

## **7.1. DNS-aware Network Policy**

## Task 7.1.1: Create and use a DNS-aware Network **Policy**

In this task, we want to keep our backend pods from reaching anything except FQDN kubernetes.io.

First we store the backend Pod name into an environment variable:

```
BACKEND=$(kubectl get pods -l app=backend -o jsonpath='{.items[0].metadata.name}')
echo ${BACKEND}
```
and then let us check if we can reach https://kubernetes.io and https://cilium.io :

kubectl exec -ti \${BACKEND} -- curl -Ik --connect-timeout 5 https://kubernetes.io | head -1

kubectl exec -ti \${BACKEND} -- curl -Ik --connect-timeout 5 https://cilium.io | head -1

# Call to https://kubernetes.io HTTP/2 200 # Call to https://cilium.io HTTP/2 200

Again, in Kubernetes, all traffic is allowed by default, and since we did not apply any Egress network policy for now, connections from the backend pods are not blocked.

Let us have a look at the following CiliumNetworkPolicy :

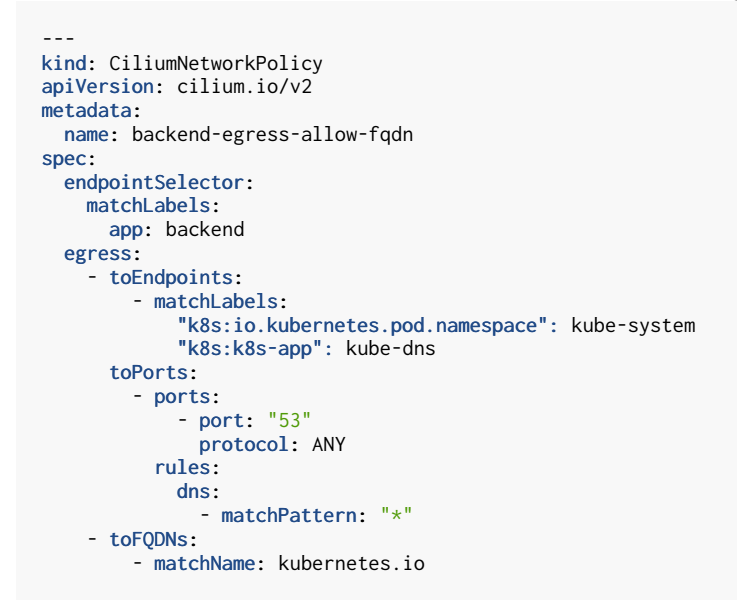

The policy will deny all egress traffic from pods labeled app=backend except when traffic is destined for kubernetes.io or is a DNS request (necessary for resolving kubernetes.io from coredns). In the policy editor this looks like this:

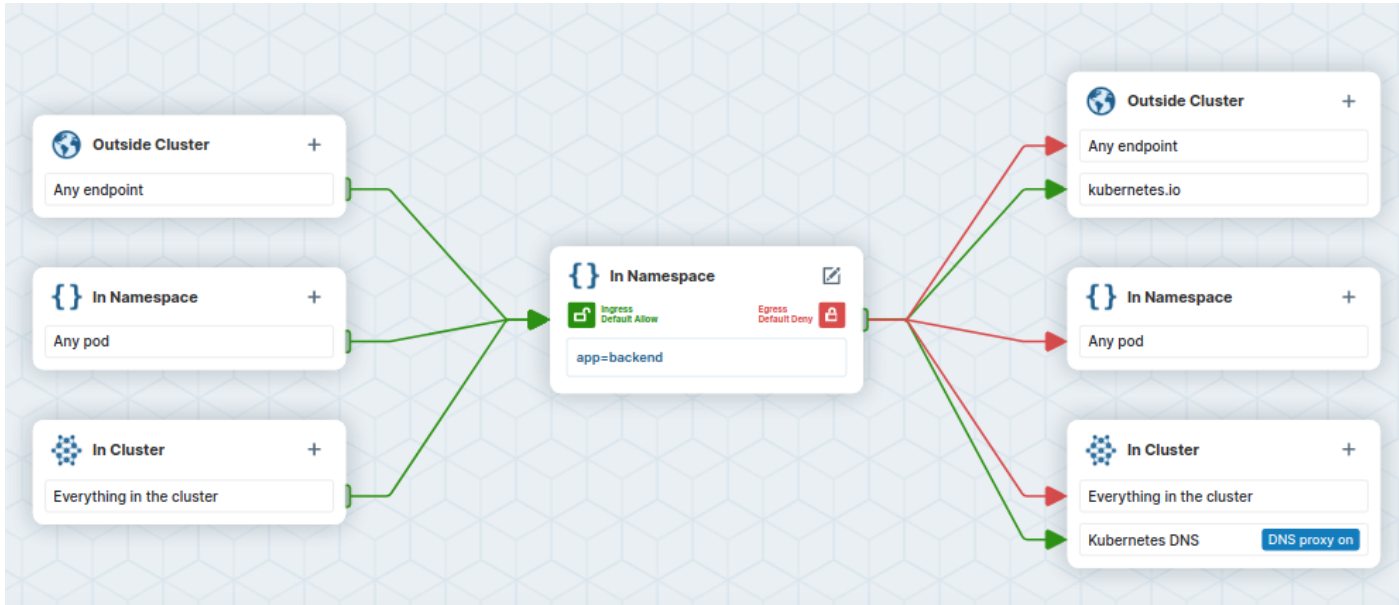

Create the file backend-egress-allow-fqdn.yaml with the above content and apply the network policy:

kubectl apply -f backend-egress-allow-fqdn.yaml

and check if the ciliumNetworkPolicy was created:

kubectl get cnp

NAME AGE backend-egress-allow-fqdn 2s

Note the usage of cnp (standing for ciliumNetworkPolicy) instead of the default netpol since we are using custom Cilium resources.

And check that the traffic is now only authorized when destined for kubernetes.io :

```
kubectl exec -ti ${BACKEND} -- curl -Ik --connect-timeout 5 https://kubernetes.io | head -1
```

```
kubectl exec -ti ${BACKEND} -- curl -Ik --connect-timeout 5 https://cilium.io | head -1
```

```
# Call to https://kubernetes.io
HTTP/2 200
# Call to https://cilium.io
curl: (28) Connection timed out after 5001 milliseconds
command terminated with exit code 28
```
### **Note**

You can now check the Hubble Metrics dashboard in Grafana again. The graphs under DNS should soon show some data as well. This is because with a Layer 7 Policy we have enabled the Envoy in Cilium Agent.

With the ingress and egress policies in place on app=backend pods, we have implemented a simple zero-trust model to all traffic to and from our backend. In a real-world scenario, cluster administrators may leverage network policies and overlay them at all levels and for all kinds of traffic.

## Task 7.1.2: Cleanup

To not mess up the proceeding labs we are going to delete the ciliumNetworkPolicy again and therefore allow all egress traffic again:

kubectl delete cnp backend-egress-allow-fqdn

# **7.2. HTTP-aware L7 Policy**

## Task 7.2.1: Deploy a new Demo Application

In this Star Wars inspired example, there are three microservices applications: deathstar, tiefighter, and xwing. The deathstar runs an HTTP webservice on port 80, which is exposed as a Kubernetes Service to load balance requests to deathstar across two Pod replicas. The deathstar service provides landing services to the empire's spaceships so that they can request a landing port. The tiefighter Pod represents a landing request client service on a typical empire ship and xwing represents a similar service on an alliance ship. They exist so that we can test different security policies for access control to deathstar landing services.

The file sw-app.yaml contains a Kubernetes Deployment for each of the three services. Each deployment is identified using the Kubernetes labels ( org=empire, class=deathstar ), ( org=empire, class=tiefighter ), and ( org=alliance , class=xwing ). It also includes a deathstar-service, which load balances traffic to all pods with labels org=empire and class=deathstar .

```
-ry<br>
applyersion: v1<br>
applyersion: v1<br>
metadata:<br>
mame: deathstar<br>
metadata:<br>
spec: ClusterTP<br>
ports: 3<br>
pop. kubernetes.io/name: deathstar<br>
row: clusterTP<br>
ports: 9<br>
org: empire<br>
class: deathstar<br>
-- port: 80<br>
selector:<br>

        explore the state of the state of the state of the state of the state of the state of the state of the state of the state of the state of the state of the state of the state of the state of the state of the state of the st
```
And as we have already some Network Policies in our Namespace the default ingress behavior is default deny. Therefore we need a new Network Policy to access services on deathstar :

Create a file cnp.yaml with the following content:

```
---
apiVersion: "cilium.io/v2"
kind: CiliumNetworkPolicy
metadata:
 name: "rule1"
spec:
 description: "L3-L4 policy to restrict deathstar access to empire ships only"
 endpointSelector:
   matchLabels:
     org: empire
     class: deathstar
 ingress:
  - fromEndpoints:
    - matchLabels:
       org: empire
   toPorts:
    - ports:
      - port: "80"
       protocol: TCP
```
Apply the CiliumNetworkPolicy with:

kubectl apply -f cnp.yaml

With this policy, our tiefighter has access to the deathstar application. You can verify this with:

```
kubectl exec tiefighter -- curl -m 2 -s -XPOST deathstar.default.svc.cluster.local/v1/request-landing
```
Ship landed

but the xwing does not have access:

kubectl exec xwing -- curl -m 2 -s -XPOST deathstar.default.svc.cluster.local/v1/request-landing

command terminated with exit code 28

### Task 7.2.2: Apply and Test HTTP-aware L7 Policy

In the simple scenario above, it was sufficient to either give tiefighter / xwing full access to deathstar's API or no access at all. But to provide the strongest security (i.e., enforce least-privilege isolation) between microservices, each service that calls deathstar's API should be limited to making only the set of HTTP requests it requires for legitimate operation.

For example, consider that the deathstar service exposes some maintenance APIs that should not be called by random empire ships. To see this run:

kubectl exec tiefighter -- curl -s -XPUT deathstar.default.svc.cluster.local/v1/exhaust-port

Panic: deathstar exploded

```
goroutine 1 [running]:
main.HandleGarbage(0x2080c3f50, 0x2, 0x4, 0x425c0, 0x5, 0xa)
        /code/src/github.com/empire/deathstar/
        temp/main.go:9 +0x64
main.main()
        /code/src/github.com/empire/deathstar/
        temp/main.go:5 +0x85
```
Cilium is capable of enforcing HTTP-layer (i.e., L7) policies to limit what URLs the tiefighter is allowed to reach. Here is an example policy file that extends our original policy by limiting tiefighter to making only a POST /v1/request-landing API call, but disallowing all other calls (including PUT /v1/exhaust-port).

Create a file cnp-l7.yaml with the following content:

```
---
apiVersion: "cilium.io/v2"
kind: CiliumNetworkPolicy
metadata:
 name: "rule1"
spec:
 description: "L7 policy to restrict access to specific HTTP call"
 endpointSelector:
   matchLabels:
     org: empire
     class: deathstar
 ingress:
  - fromEndpoints:
   - matchLabels:
       org: empire
   toPorts:
    - ports:
     - port: "80"
       protocol: TCP
     rules:
       http:
       - method: "POST"
         path: "/v1/request-landing"
```
Update the existing rule to apply the L7-aware policy to protect deathstar using with:

kubectl apply -f cnp-l7.yaml

We can now re-run the same test as above, but we will see a different outcome:

kubectl exec tiefighter -- curl -s -XPOST deathstar.default.svc.cluster.local/v1/request-landing

Ship landed

and

kubectl exec tiefighter -- curl -s -XPUT deathstar.default.svc.cluster.local/v1/exhaust-port

Access denied

### **Note**

You can now check the Hubble dashboard in Grafana again. The graphs under HTTP should soon show some data as well. To generate more data just request-landing on deathstar a few times with tiefighter

# **8. Transparent Encryption**

# Host traffic/endpoint traffic encryption

To secure communication inside a Kubernetes cluster Cilium supports transparent encryption of traffic between Cilium-managed endpoints either using IPsec or [WireGuard®](https://www.wireguard.com/).

## Task 8.1: Increase cluster size

By default Minikube creates single-node clusters. Add a second node to the cluster:

minikube -p cluster1 node add

# Task 8.2: Move frontend app to a different node

To see traffic between nodes, we move the frontend pod from Chapter 3 to the newly created node:

Create a file patch.yaml with the follwing content\_

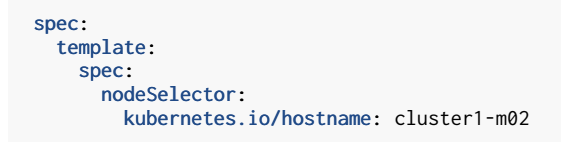

You can patch the frontend deployment now:

kubectl patch deployments.apps frontend --type merge --patch-file patch.yaml

We should see the frontend now running on the new node cluster1-m02 :

kubectl get pods -o wide

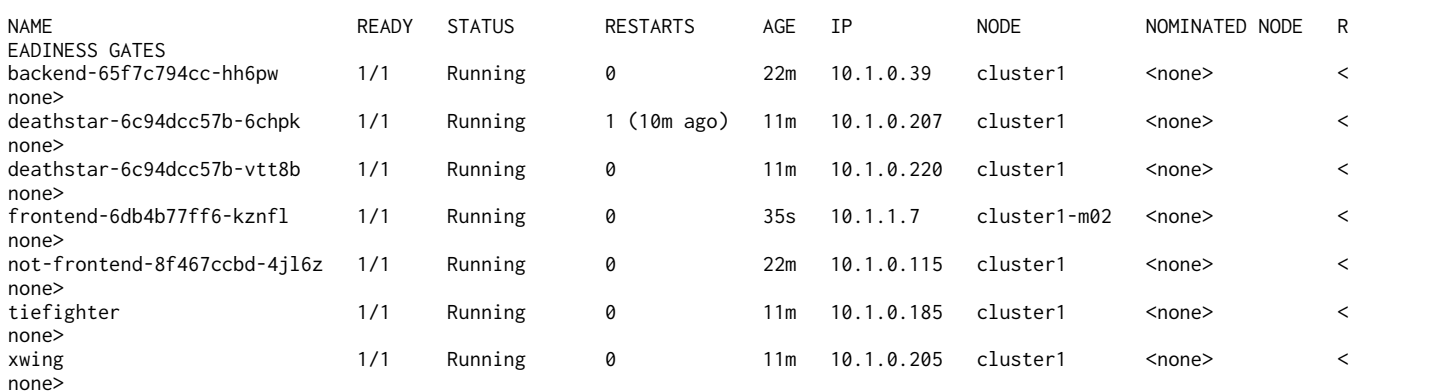

### Task 8.3: Sniff traffic between nodes

To check if we see unencrypted traffic between nodes we will use tcpdump. Let us filter on the host interfce for all packets containing the string password :

```
CILIUM_AGENT=$(kubectl get pod -n kube-system -l k8s-app=cilium -o jsonpath="{.items[0].metadata.name}")
kubectl debug -n kube-system -i ${CILIUM_AGENT} --image=nicolaka/netshoot -- tcpdump -ni eth0 -vv | grep password
```
In a second terminal we will call our backend service with a password. For those using the Webshell a second Terminal can be opened using the menu Terminal then Split Terminal , also don't forget to ssh into the VM again. Now in this second terminal run:

```
FRONTEND=$(kubectl get pods -l app=frontend -o jsonpath='{.items[0].metadata.name}')
for i in {1..10}; do
kubectl exec -ti ${FRONTEND} -- curl -Is backend:8080?password=secret
done
```
You should now see our string password sniffed in the network traffic. Hit Ctrl+C to stop sniffing but keep the second terminal open.

### Task 8.4: Enable node traffic encryption with **WireGuard**

Enabling WireGuard based encryption with Helm is simple:

```
helm upgrade -i cilium cilium/cilium --version 1.12.10 \
  --namespace kube-system
  --set ipam.operator.clusterPoolIPv4PodCIDRList={10.1.0.0/16} \
 --set cluster.name=cluster1 \
 --set cluster.id=1 \
 --set operator.replicas=1 \
 --set upgradeCompatibility=1.11 \
 --set kubeProxyReplacement=disabled \
 --set hubble.enabled=true \
 --set hubble.relay.enabled=true \
 --set hubble.ui.enabled=true \
 --set prometheus.enabled=true
 --set operator.prometheus.enabled=true \
  --set hubble.enabled=true \
 --set hubble.metrics.enabled="{dns,drop:destinationContext=pod;sourceContext=pod,tcp,flow,port-distribution,icmp,http
:destinationContext=pod}" \
  ' # enable wireguard:
 --set l7Proxy=false \
 --set encryption.enabled=true
 --set encryption.type=wireguard \
 --set encryption.wireguard.userspaceFallback=true \
 --wait
```
Afterwards restart the Cilium DaemonSet:

```
kubectl -n kube-system rollout restart ds cilium
```
Currently, L7 policy enforcement and visibility is not [supported](https://github.com/cilium/cilium/issues/15462) with WireGuard, this is why we have to disable it.

### Task 8.5: Verify encryption is working

Verify the number of peers in encryption is 1 (this can take a while, the number is sum of nodes - 1)

```
kubectl -n kube-system exec -ti ds/cilium -- cilium status | grep Encryption
```
You should see something similar to this (in this example we have a two-node cluster):

Encryption: Wireguard [cilium\_wg0 (Pubkey: XbTJd5Gnp7F8cG2Ymj6q11dBx8OtP1J5ZOAhswPiYAc=, Port: 51871, Peers: 1)]

We now check if the traffic is really encrypted, we start sniffing again:

CILIUM\_AGENT=\$(kubectl get pod -n kube-system -l k8s-app=cilium -o jsonpath="{.items[0].metadata.name}") kubectl debug -n kube-system -i \${CILIUM\_AGENT} --image=nicolaka/netshoot -- tcpdump -ni eth0 -vv | grep password

Now in the other terminal generate traffic:

```
- acend gmbh
```

```
FRONTEND=$(kubectl get pods -l app=frontend -o jsonpath='{.items[0].metadata.name}')
for i in {1..10}; do
kubectl exec -ti ${FRONTEND} -- curl -Is backend:8080?password=secret
done
```
As you should see the traffic is encrypted now and we can't find our string anymore in plaintext on eth0. To sniff the traffic before it is encrypted replace the interface eth0 with the WireGuard interface cilium\_wg0.

Hit Ctrl+C to stop sniffing. You can close the second terminal with exit.

# Task 8.6: CleanUp

To not mess up the next ClusterMesh Lab we are going to disable WireGuard encryption again:

```
helm upgrade -i cilium cilium/cilium --version 1.12.10\
 --mamespace kube-system\
 --reuse-values \
 --set l7Proxy=true \
 --set encryption.enabled=false \
 --wait
```
and then restart the Cilium Daemonset:

kubectl -n kube-system rollout restart ds cilium

Verify that it is disabled again:

kubectl -n kube-system exec -ti ds/cilium -- cilium status | grep Encryption

Encryption: Disabled

remove the second node and move backend back to first node

```
kubectl delete -f simple-app.yaml
minikube node delete cluster1-m02 --profile cluster1
kubectl apply -f simple-app.yaml
```
# **9. Cluster Mesh**

# **9.1. Enable Cluster Mesh**

## Task 9.1.1: Create a second Kubernetes Cluster

To create a Cluster Mesh, we need a second Kubernetes cluster. For the Cluster Mesh to work, the PodCIDR ranges in all clusters and nodes must be non-conflicting and have unique IP addresses. The nodes in all clusters must have IP connectivity between each other and the network between the clusters must allow inter-cluster communication.

### **Note**

The exact ports are documented in the **[Firewall](https://docs.cilium.io/en/v1.12/operations/system_requirements/#firewall-requirements) Rules** section.

To start a second cluster run the following command:

```
minikube start --network-plugin=cni --cni=false --kubernetes-version=1.24.3 -p cluster2
```
As Minikube with the Docker driver uses separated Docker networks, we need to make sure that your system forwards traffic between the two networks. To enable forwarding by default execute:

```
sudo iptables -I DOCKER-USER -j ACCEPT
```
Then install Cilium using Helm. Remember, we need a different PodCIDR for the second cluster, therefore while installing Cilium, we have to change this config:

```
helm upgrade -i cilium cilium/cilium --version 1.12.10 \
 --namespace kube-system \
 --set ipam.operator.clusterPoolIPv4PodCIDRList={10.2.0.0/16} \
 --set cluster.name=cluster2 \
 --set cluster.id=2 \
 --set operator.replicas=1 \
 --set kubeProxyReplacement=disabled \
 --wait
```
Then wait until the cluster and Cilium is ready.

cilium status --wait

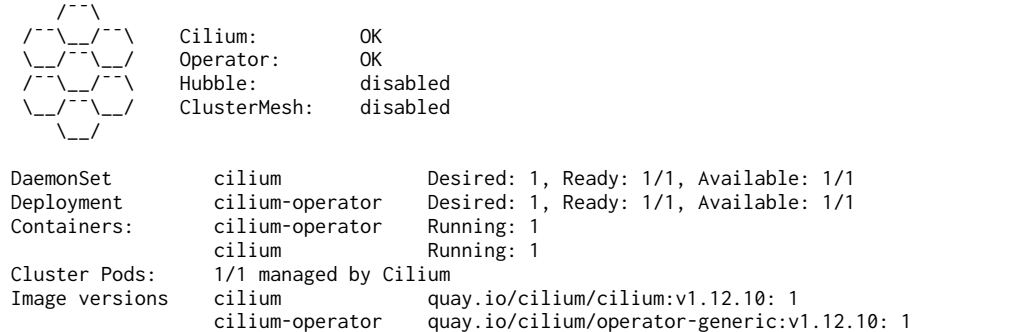

You can verify the correct PodCIDR using:

kubectl get pod -A -o wide

Have a look at the coredns- Pod and verify that it's IP is from your defined 10.2.0.0/16 range.

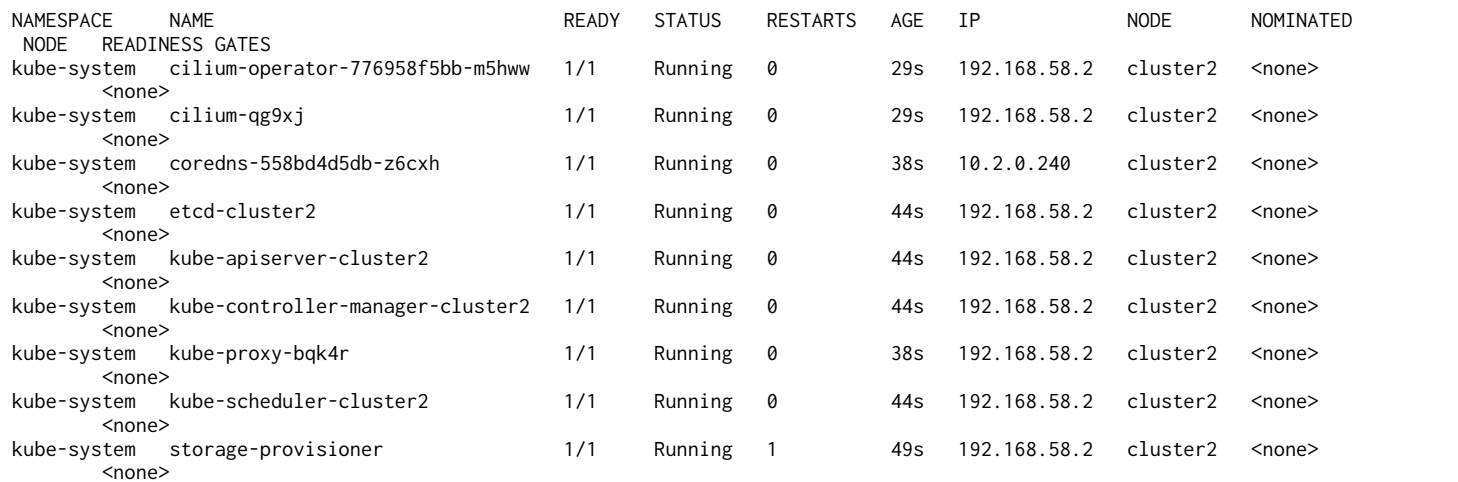

The second cluster and Cilium is ready to use.

## Task 9.1.2: Enable Cluster Mesh on both Cluster

Now let us enable the Cluster Mesh using the cilium CLI on both clusters:

### **INote**

Although so far we used Helm to install and update Cilium, enabling Cilium Service Mesh using Helm is currently [undocumented](https://github.com/cilium/cilium/issues/19057) . We make an exception from the rule to never mix Helm and CLI installations and do it with the CLI.

```
cilium clustermesh enable --context cluster1 --service-type NodePort
cilium clustermesh enable --context cluster2 --service-type NodePort
```
You can now verify the Cluster Mesh status using:

```
⚠ Service type NodePort detected! Service may fail when nodes are removed from the cluster!
 Cluster access information is available:
  - 192.168.49.2:31839
 Service "clustermesh-apiserver" of type "NodePort" found
 [cluster1] Waiting for deployment clustermesh-apiserver to become ready...
 Cluster Connections:
 Global services: [ min:0 / avg:0.0 / max:0 ]
cilium clustermesh status --context cluster1 --wait
```
To connect the two clusters, the following step needs to be done in one direction only. The connection will automatically be established in both directions:

The output should look something like this: Extracting access information of cluster cluster2... Extracting secrets from cluster cluster2... ⚠ Service type NodePort detected! Service may fail when nodes are removed from the cluster! ℹ Found ClusterMesh service IPs: [192.168.58.2] Extracting access information of cluster cluster1... Extracting secrets from cluster cluster1... ⚠ Service type NodePort detected! Service may fail when nodes are removed from the cluster! ℹ Found ClusterMesh service IPs: [192.168.49.2] Connecting cluster cluster1 -> cluster2... Secret cilium-clustermesh does not exist yet, creating it... Patching existing secret cilium-clustermesh. Patching DaemonSet with IP aliases cilium-clustermesh... Connecting cluster cluster2 -> cluster1... Secret cilium-clustermesh does not exist yet, creating it... Patching existing secret ciliugm-clustermesh... cilium clustermesh connect --context cluster1 --destination-context cluster2

It may take a bit for the clusters to be connected. You can execute the following command

cilium clustermesh status --context cluster1 --wait

Connected cluster cluster1 and cluster2!

to wait for the connection to be successful. The output should be:

Patching DaemonSet with IP aliases cilium-clustermesh...

⚠ Service type NodePort detected! Service may fail when nodes are removed from the cluster! Cluster access information is available: - 192.168.58.2:32117 Service "clustermesh-apiserver" of type "NodePort" found [cluster2] Waiting for deployment clustermesh-apiserver to become ready... All 1 nodes are connected to all clusters [min:1 / avg:1.0 / max:1] Cluster Connections: cluster1: 1/1 configured, 1/1 connected Global services: [ min:3 / avg:3.0 / max:3 ]

The two clusters are now connected.

### Task 9.1.3: Cluster Mesh Troubleshooting - acend gmbh

Use the following list of steps to troubleshoot issues with Cluster Mesh:

cilium status --context cluster1

or

cilium status --context cluster2

which gives you an output similar to this:

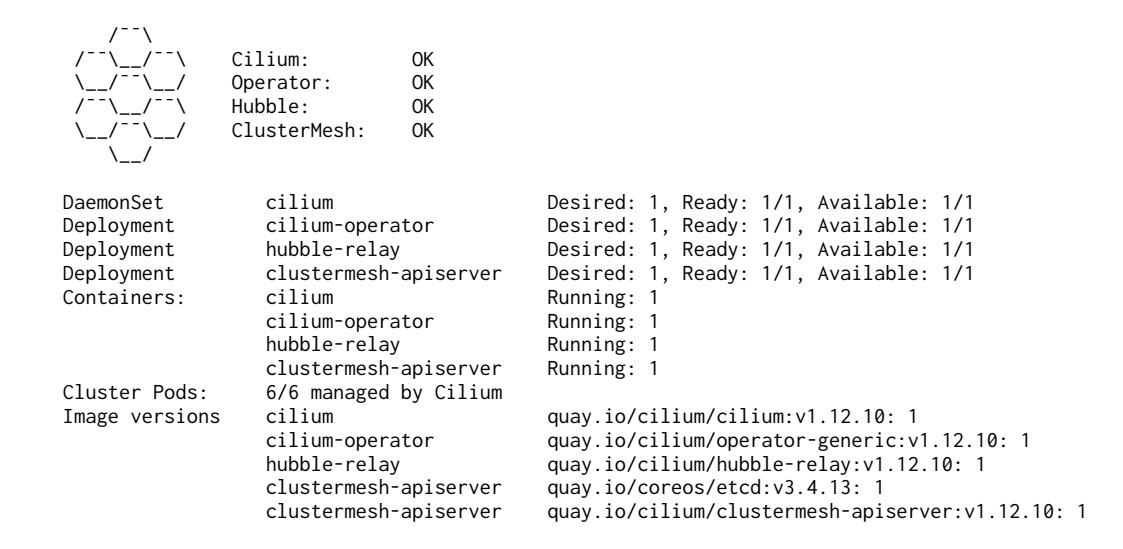

If you cannot resolve the issue with the above commands, follow the steps in Cilium's Cluster Mesh [Troubleshooting](https://docs.cilium.io/en/v1.12/operations/troubleshooting/#troubleshooting-clustermesh) Guide .

### **9.2. Load-balancing with Global Services** - acend gmbh

This lab will guide you to perform load-balancing and service discovery across multiple Kubernetes clusters.

# Task 9.2.1: Load-balancing with Global Services

Establishing load-balancing between clusters is achieved by defining a Kubernetes service with an identical name and Namespace in each cluster and adding the annotation io.cilium/global-service: "true" to declare it global. Cilium will automatically perform load-balancing to pods in both clusters.

We are going to deploy a global service and a sample application on both of our connected clusters.

First the Kubernetes service. Create a file svc.yaml with the following content:

```
---
apiVersion: v1
kind: Service
metadata:
 name: rebel-base
 annotations:
   io.cilium/global-service: "true"
spec:
 type: ClusterIP
 ports:
  .<br>- port: 80
 selector:
   name: rebel-base
```
#### Apply this with:

```
kubectl --context cluster1 apply -f svc.yaml
kubectl --context cluster2 apply -f svc.yaml
```
Then deploy our sample application on both clusters.

cluster1.yaml :

```
---
apiVersion: apps/v1
kind: Deployment
metadata:
 name: rebel-base
spec:
 selector:
   matchLabels:
     name: rebel-base
  replicas: 2
  template:
   metadata:
     labels:
       name: rebel-base
    spec:
     containers:
      - name: rebel-base
       image: docker.io/nginx:1.15.8
        volumeMounts:
          - name: html
           mountPath: /usr/share/nginx/html/
```

```
IllumensPress:<br>
Internations<br>
International profile<br>
International control of the same international control of the same<br>
international contributions<br>
is they restage<br>
international contributions<br>
is they restage<br>
internat
    spectral<br>control is a control of the spectrum of the spectrum of the spectrum of the spectrum of the spectrum of the spectral<br>control is the spectrum of the spectrum of the spectrum of the spectrum of the spectrum of the s
```
-- apiVersion: apps/v1 kind: Deployment metadata: name: rebel-base<br>spec:

selector: matchLabels: name: rebel-base replicas: 2 template: metadata: labels: name: rebel-base spec: containers: - name: rebel-base image: docker.io/nginx:1.15.8 volumeMounts: - name: html mountPath: /usr/share/nginx/html/ livenessProbe: httpGet: path: / port: 80 periodSeconds: 1 readinessProbe: httpGet: path: / port: 80 volumes: - name: html configMap: name: rebel-base-response items: - key: message path: index.html -- apiVersion: v1 kind: ConfigMap metadata: name: rebel-base-response data: message: "{\"Galaxy\": \"Alderaan\", \"Cluster\": \"Cluster-2\"}\n" -- apiVersion: apps/v1 kind: Deployment metadata: name: x-wing spec: selector: matchLabels: name: x-wing replicas: 2 template: metadata: labels: name: x-wing spec: containers: - name: x-wing-container image: docker.io/cilium/json-mock:1.2 livenessProbe: exec: command: - curl - -sS - -o - /dev/null - localhost readinessProbe: exec: command: - curl  $-sS$  $- -0$ - /dev/null<br>- localhost - acend gmbh<br>
- localhost<br>
- acend - base<br>
- acent - hase<br>
- acent - hase<br>
- acent - acent - acent<br>
- acent - acent - acent - acent - acent<br>
- acent - acent - acent - acent - acent<br>
- acent - acent - acent<br>
- acent - acent

spec:

```
- acend gmbh
```

```
kubectl --context cluster2 apply -f cluster2.yaml
```
Now you can execute from either cluster the following command (there are two x-wing pods, simply select one):

```
XWINGPOD=$(kubectl --context cluster1 get pod -l name=x-wing -o jsonpath="{.items[0].metadata.name}")
for i in {1..10}; do
 kubectl --context cluster1 exec -it $XWINGPOD -- curl -m 1 rebel-base
done
```
as a result you get the following output:

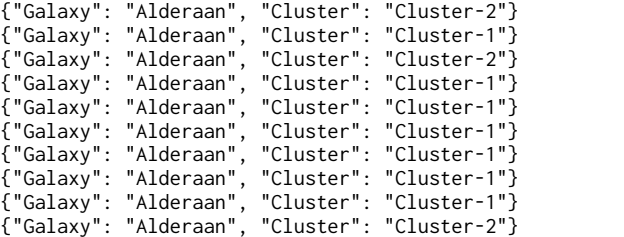

and as you see, you get results from both clusters. Even if you scale down your rebel-base Deployment on cluster1 with

kubectl --context cluster1 scale deployment rebel-base --replicas=0

and then execute the curl for loop again, you still get answers, this time only from cluster2 :

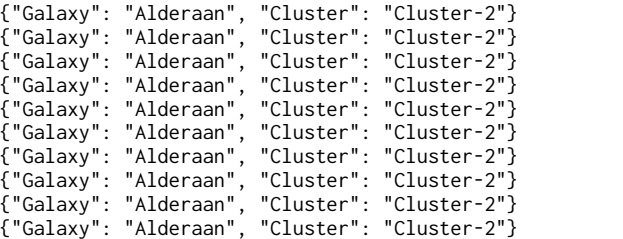

Scale your rebel-base Deployment back to one replica:

kubectl --context cluster1 scale deployment rebel-base --replicas=1

## **9.3. Network Policies**

## Task 9.3.1: Allowing Specific Communication Between **Clusters**

The following policy illustrates how to allow particular pods to communicate between two clusters.

```
apiVersion: "cilium.io/v2"
kind: CiliumNetworkPolicy
metadata:
  name: "allow-cross-cluster"
spec:
  description: "Allow x-wing in cluster1 to only contact rebel-base in cluster1"
  endpointSelector:
    matchLabels:
     name: x-wing
     io.cilium.k8s.policy.cluster: cluster1
  egress:
   - toEndpoints:
    - matchLabels:
        "k8s:io.kubernetes.pod.namespace": kube-system
        "k8s:k8s-app": kube-dns
    toPorts:
    - ports:
        - port: "53"
          protocol: ANY
      rules:
        dns:
          - matchPattern: "*"
  - toEndpoints:
    - matchLabels:
        name: rebel-base
        io.cilium.k8s.policy.cluster: cluster1
```
### **Note**

For the Pods to resolve the rebel-base service name they still need connectivity to Kubernetes DNS Service. Therefore access to that is also allowed.

Kubernetes security policies are not automatically distributed across clusters, it is your responsibility to apply CiliumNetworkPolicy or NetworkPolicy in all clusters.

Create a file cnp-cm.yaml with the above content and apply the CiliumNetworkPolicy to both clusters:

```
kubectl --context cluster1 apply -f cnp-cm.yaml
kubectl --context cluster2 apply -f cnp-cm.yaml
```
Let us run our curl for loop again

```
XWINGPOD=$(kubectl --context cluster1 get pod -l name=x-wing -o jsonpath="{.items[0].metadata.name}")
for i in {1..10}; do
 kubectl --context cluster1 exec -it $XWINGPOD -- curl -m 1 rebel-base
done
```
and as an result you see:

```
curl: (28) Connection timed out after 1001 milliseconds
command terminated with exit code 28
curl: (28) Connection timed out after 1000 milliseconds
command terminated with exit code 28
{"Galaxy": "Alderaan", "Cluster": "Cluster-1"}
curl: (28) Connection timed out after 1000 milliseconds
command terminated with exit code 28
{"Galaxy": "Alderaan", "Cluster": "Cluster-1"}
{"Galaxy": "Alderaan", "Cluster": "Cluster-1"}
{"Galaxy": "Alderaan", "Cluster": "Cluster-1"}
curl: (28) Connection timed out after 1000 milliseconds
command terminated with exit code 28
{"Galaxy": "Alderaan", "Cluster": "Cluster-1"}
curl: (28) Connection timed out after 1000 milliseconds
command terminated with exit code 28
```
All connections to cluster2 are dropped while the ones to cluster1 are still working.

## Task 9.3.2: Cleanup

We will disconnect our cluster mesh again and delete the second cluster:

cilium clustermesh disconnect --context cluster1 --destination-context cluster2 minikube delete --profile cluster2 minikube profile cluster1

# **10. Advanced Networking**

# **10.1. Host Firewall**

Cilium is capable to act as a host firewall to enforce security policies for Kubernetes nodes. In this lab, we are going to show you briefly how this works.

# Task 10.1.1: Enable the Host Firewall in Cilium

We need to enable the host firewall in the Cilium config. This can be done using Helm:

```
helm upgrade -i cilium cilium/cilium --version 1.12.10 \
 --namespace kube-system
 --set ipam.operator.clusterPoolIPv4PodCIDRList={10.1.0.0/16} \
 --set cluster.name=cluster1 \
 --set cluster.id=1 \
 --set operator.replicas=1
 --set upgradeCompatibility=1.11 \
 --set kubeProxyReplacement=disabled \
 --set hubble.enabled=true
 --set hubble.relay.enabled=true
 --set hubble.ui.enabled=true \
 --set prometheus.enabled=true
 --set operator.prometheus.enabled=true \
 --set hubble.enabled=true \
  --set hubble.metrics.enabled="{dns,drop:destinationContext=pod;sourceContext=pod,tcp,flow,port-distribution,icmp,http
:destinationContext=pod}" \
  `# enable host firewall:` \
  --set hostFirewall.enabled=true \
 --set devices='{eth0}' \
  --wait
```
The devices flag refers to the network devices Cilium is configured on such as eth0 . Omitting this option leads Cilium to auto-detect what interfaces the host firewall applies to.

Make sure to restart the cilium Pods with:

kubectl -n kube-system rollout restart ds/cilium

At this point, the Cilium-managed nodes are ready to enforce Network Policies.

## Task 10.1.2: Attach a Label to the Node

In this lab, we will apply host policies only to nodes with the label node-access=ssh. We thus first need to attach that label to a node in the cluster.

kubectl label node cluster1 node-access=ssh

## Task 10.1.3: Enable Policy Audit Mode for the Host Endpoint

Host [Policies](https://docs.cilium.io/en/latest/policy/language/#hostpolicies) enforce access control over connectivity to and from nodes. Particular care must be taken to ensure that when host policies are imported, Cilium does not block access to the nodes or break the cluster's normal behavior (for example by blocking communication with kube-apiserver).

To avoid such issues, we can switch the host firewall in audit mode, to validate the impact of host policies before enforcing them. When Policy Audit Mode is enabled, no network policy is enforced so this setting is not recommended for production deployment.

```
CILIUM_POD_NAME=$(kubectl -n kube-system get pods -l "k8s-app=cilium" -o jsonpath="{.items[?(@.spec.nodeName=='cluster1
')].metadata.name}")
HOST_EP_ID=$(kubectl -n kube-system exec $CILIUM_POD_NAME -- cilium endpoint list -o isonpath='{[?(@.status.identity.id
=1)] id}')
kubectl -n kube-system exec $CILIUM_POD_NAME -- cilium endpoint config $HOST_EP_ID PolicyAuditMode=Enabled
```
#### Verification:

kubectl -n kube-system exec \$CILIUM\_POD\_NAME -- cilium endpoint config \$HOST\_EP\_ID | grep PolicyAuditMode

The output should show you:

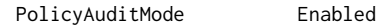

## Task 10.1.4: Apply a Host Network Policy

Host Policies match on node labels using a Node Selector to identify the nodes to which the policy applies. The following policy applies to all nodes. It allows communications from outside the cluster only on port TCP/22. All communications from the cluster to the hosts are allowed.

Host policies don't apply to communications between pods or between pods and the outside of the cluster, except if those pods are host-networking pods.<br>Create a file ccwnp.yaml with the following content:

```
---
apiVersion: "cilium.io/v2"
kind: CiliumClusterwideNetworkPolicy
metadata:
 name: "demo-host-policy"
spec:
 description: ""
 nodeSelector:
   matchLabels:
     node-access: ssh
 ingress:
   - toPorts:
   - ports:
     - port: "22"
       protocol: TCP
```
And then apply this CiliumClusterwideNetworkPolicy with:

kubectl apply -f ccwnp.yaml

The host is represented as a special endpoint, with label reserved: host, in the output of the command cilium endpoint list . You can therefore inspect the status of the policy using that command:

kubectl -n kube-system exec \$(kubectl -n kube-system get pods -l k8s-app=cilium -o jsonpath='{.items[0].metadata.name}' ) -- cilium endpoint list

You will see that the ingress policy enforcement for the reserved:host endpoint is Disabled but with Audit enabled:

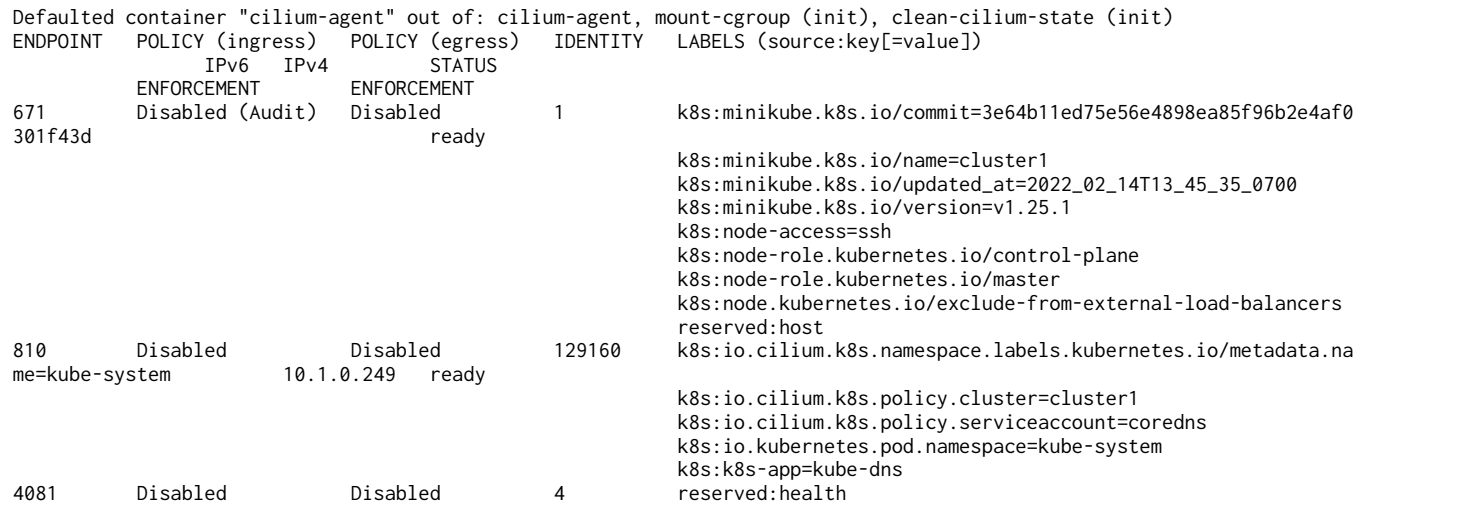

As long as the host endpoint is running in audit mode, communications disallowed by the policy won't be dropped. They will however be reported by cilium monitor as action audit. The audit mode thus allows you to adjust the host policy to your environment, to avoid unexpected connection breakages.

You can montitor the policy verdicts with:

```
kubectl -n kube-system exec $(kubectl -n kube-system get pods -l k8s-app=cilium -o jsonpath='{.items[0].metadata.name}
) -- cilium monitor -t policy-verdict --related-to $HOST_EP_ID
```
Open a second terminal to produce some traffic:

#### Note

If you are working in our Webshell environment, make sure to first login again to your VM after opening the second terminal.

curl -k https://192.168.49.2:8443

Also try to start an SSH session (you can cancel the command when the password promt is shown):

ssh 192.168.49.2

In the verdict log you should see an output similar to the following one. For the curl request you see that the action is set to  $a$ udit :

Policy verdict log: flow 0xfd71ed86 local EP ID 671, remote ID world, proto 6, ingress, action audit, match none, 192.1 68.49.1:50760 -> 192.168.49.2:8443 tcp SYN Policy verdict log: flow 0xfd71ed86 local EP ID 671, remote ID world, proto 6, ingress, action audit, match none, 192.1 68.49.1:50760 -> 192.168.49.2:8443 tcp SYN

The request to the SSH port has action allow :

```
Policy verdict log: flow 0x6b5b1b60 local EP ID 671, remote ID world, proto 6, ingress, action allow, match L4-Only, 19
2.168.49.1:48254 -> 192.168.49.2:22 tcp SYN
Policy verdict log: flow 0x6b5b1b60 local EP ID 671, remote ID world, proto 6, ingress, action allow, match L4-Only, 19
2.168.49.1:48254 -> 192.168.49.2:22 tcp SYN
```
#### Task 10.1.5: Clean Up

Once you are confident all required communication to the host from outside the cluster is allowed, you can disable policy audit mode to enforce the host policy.

#### Note

When enforcing the host policy, make sure that none of the communications required to access the cluster or for the cluster to work properly are denied. They should appear as action allow.

We are not going to do this extended task (as it would require some more rules for the cluster to continue working). But the command to disable the audit mode looks like this:

# kubectl -n kube-system exec \$CILIUM\_POD\_NAME -- cilium endpoint config \$HOST\_EP\_ID PolicyAuditMode=Disabled

Simply cleanup and continue:

kubectl delete ccnp demo-host-policy kubectl label node cluster1 node-access-

#### **10.2. Kubernetes without kube-proxy** - acend gmbh

In this lab, we are going to provision a new Kubernetes cluster without kube-proxy to use Cilium as a full replacement for it.

## Task 10.2.1: Deploy a new Kubernetes Cluster without

#### kube-proxy

Create a new Kubernetes cluster using minikube . As minikube uses kubeadm we can skip the phase where kubeadm installs the kube-proxy addon. Execute the following command to create a third cluster:

minikube start --network-plugin=cni --cni=false --kubernetes-version=1.24.3 --extra-config=kubeadm.skip-phases=addon/ku be-proxy -p kubeless

U [cluster3] minikube v1.24.3 on Ubuntu 20.04 Automatically selected the docker driver. Other choices: virtualbox, ssh With --network-plugin=cni, you will need to provide your own CNI. See --cni flag as a user-friendly alternative Starting control plane node cluster3 in cluster cluster3 Pulling base image ... Creating docker container (CPUs=2, Memory=8000MB) ... Preparing Kubernetes v1.24.3 on Docker 20.10.8 ... ▪ kubeadm.skip-phases=addon/kube-proxy ■ Generating certificates and keys ... ■ Booting up control plane ... ■ Configuring RBAC rules ... Verifying Kubernetes components... ▪ Using image gcr.io/k8s-minikube/storage-provisioner:v5

Enabled addons: storage-provisioner, default-storageclass

#### Done! kubectl is now configured to use "cluster3" cluster and "default" namespace by default

## Task 10.2.2: Deploy Cilium and enable the Kube Proxy replacement

As the cilium and cilium-operator Pods by default try to communicate with the Kubernetes API using the default kubernetes service IP, they cannot do this with disabled kube-proxy . We, therefore, need to set the KUBERNETES\_SERVICE\_HOST and KUBERNETES\_SERVICE\_PORT environment variables to tell the two Pods how to connect to the Kubernetes API.

To find the correct IP address execute the following command:

```
API_SERVER_IP=$(kubectl config view -o jsonpath='{.clusters[?(@.name == "kubeless")].cluster.server}' | cut -f 3 -d / |
cut -f1 -d \cdot)API_SERVER_PORT=$(kubectl config view -o jsonpath='{.clusters[?(@.name == "kubeless")].cluster.server}' | cut -f 3 -d /
| cut -f2 -d:)
echo "$API_SERVER_IP:$API_SERVER_PORT"
```
Use the shown IP address and port in the next Helm command to install Cilium:

```
helm upgrade -i cilium cilium/cilium --version 1.12.10 \
 --namespace kube-system \
 --set ipam.operator.clusterPoolIPv4PodCIDRList={10.3.0.0/16} \
 --set cluster.name=kubeless \
 --set cluster.id=3 \
 --set operator.replicas=1 \
 --set kubeProxyReplacement=strict \
 --set k8sServiceHost=$API_SERVER_IP \
 --set k8sServicePort=$API_SERVER_PORT \
 --wait
```
#### **Note**

Having a cluster running with kubeProxyReplacement set to partial breaks other minikube clusters running on the same host.If you still want to play around with cluster1 after this chapter, you need to reboot your maching and start only cluster1 with minikube start --profile cluster1

We can now compare the running Pods on cluster1 and kubeless in the kube-system Namespace.

kubectl --context cluster1 -n kube-system get pod

Here we see the running kube-proxy pod:

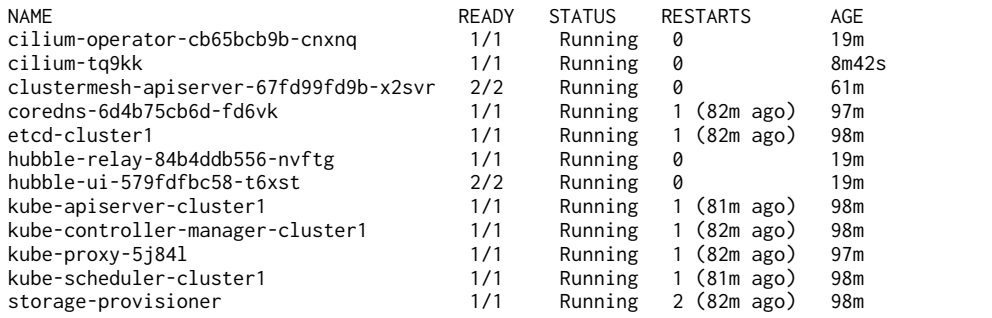

On kubeless there is no kube-proxy Pod anymore:

kubectl --context kubeless -n kube-system get pod

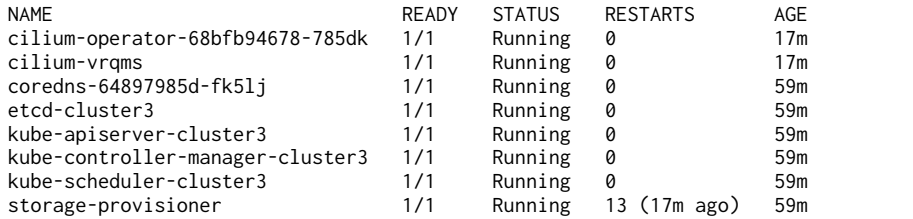

## Task 10.2.3: Deploy our simple app again to the new

## cluster

As this is a new cluster we want to deploy our simple-app.yaml from lab 03 again to run some experiments. Run the following command using the simple-app.yaml from lab 03:

```
kubectl apply -f simple-app.yaml
```
Now let us redo the task from lab 03.

Let's make life again a bit easier by storing the Pod's name into an environment variable so we can reuse it later again:

```
FRONTEND=$(kubectl get pods -l app=frontend -o jsonpath='{.items[0].metadata.name}')
echo ${FRONTEND}
NOT_FRONTEND=$(kubectl get pods -l app=not-frontend -o jsonpath='{.items[0].metadata.name}')
echo ${NOT_FRONTEND}
```
Then execute:

```
kubectl exec -ti ${FRONTEND} -- curl -I --connect-timeout 5 backend:8080
```
and

kubectl exec -ti \${NOT\_FRONTEND} -- curl -I --connect-timeout 5 backend:8080

You see that altought we have no kube-proxy running, the backend service can still be reached.

HTTP/1.1 200 OK X-Powered-By: Express Vary: Origin, Accept-Encoding Access-Control-Allow-Credentials: true Accept-Ranges: bytes Cache-Control: public, max-age=0 Last-Modified: Sat, 26 Oct 1985 08:15:00 GMT ETag: W/"83d-7438674ba0" Content-Type: text/html; charset=UTF-8 Content-Length: 2109 Date: Tue, 14 Dec 2021 10:01:16 GMT Connection: keep-alive HTTP/1.1 200 OK X-Powered-By: Express Vary: Origin, Accept-Encoding Access-Control-Allow-Credentials: true Accept-Ranges: bytes Cache-Control: public, max-age=0 Last-Modified: Sat, 26 Oct 1985 08:15:00 GMT ETag: W/"83d-7438674ba0" Content-Type: text/html; charset=UTF-8 Content-Length: 2109 Date: Tue, 14 Dec 2021 10:01:16 GMT Connection: keep-alive

# **11. Cilium Service Mesh**

With release 1.12 Cilium enabled direct ingress support and service mesh features like layer 7 loadbalancing

## Task 11.1: Installation

```
helm upgrade -i cilium cilium/cilium --version 1.12.10 \
  --namespace kube-system \
  --reuse-values \
  --set ingressController.enabled=true \
  --wait
```
For Kubernetes Ingress to work kubeProxyReplacement needs to be set to strict or partial. This is why we stay on the kubeless cluster.

Wait until cilium is ready (check with cilium status). For Ingress to work it is necessary to restart the agent and the operator.

```
kubectl -n kube-system rollout restart deployment/cilium-operator
kubectl -n kube-system rollout restart ds/cilium
```
## Task 11.2: Create Ingress

Cilium Service Mesh can handle ingress traffic with its Envoy proxy.

We will use this feature to allow traffic to our simple app from outside the cluster. Create a file named ingress.yaml with the text below inside:

```
---
apiVersion: networking.k8s.io/v1
kind: Ingress
metadata:
 name: backend
spec:
 ingressClassName: cilium
 rules:
  - http:
     paths:
       - backend:
         service:
           name: backend
           port:
             number: 8080
       path: /
       pathType: Prefix
```
#### Apply it with:

kubectl apply -f ingress.yaml

Check the ingress and the service:

kubectl describe ingress backend kubectl get svc cilium-ingress-backend

We see that Cilium created a Service with type Loadbalancer for our Ingress. Unfortunately, Minikube has no loadbalancer deployed, in our setup the external IP will stay pending.

As a workaround, we can test the service from inside Kubernetes.

```
SERVICE_IP=$(kubectl get svc cilium-ingress-backend -ojsonpath={.spec.clusterIP})
kubectl run --rm=true -it --restart=Never --image=curlimages/curl -- curl --connect-timeout 5 http://${SERVICE_IP}/publ
ic
```
You should get the following output:

```
\begin{bmatrix} 1 & 1 \\ 1 & 1 \end{bmatrix}{
    "id": 1,
    "body": "public information"
  }
]pod "curl" deleted
```
## Task 11.3: Layer 7 Loadbalancing

Ingress alone is not really a Service Mesh feature. Let us test a traffic control example by loadbalancing a service inside the proxy.

Start by creating the second service. Create a file named backend2.yaml and put in the text below:

```
- acend gmbh
```

```
---
apiVersion: v1
data:
 default.json: |
    {
      "private": [
      {f} "id": 1, "body": "another secret information from a different backend" }<br>],
      ],
      "public": [
        { "id": 1, "body": "another public information from a different backend" }
      ]
   }
kind: ConfigMap
metadata:
 name: default-json
---
apiVersion: apps/v1
kind: Deployment
metadata:
 name: backend-2
 labels:
   app: backend-2
spec:
 replicas: 1
 selector:
   matchLabels:
     app: backend-2
 template:
   metadata:
     labels:
       app: backend-2
   spec:
     volumes:
     - name: default-json
      configMap:
         name: default-json
     containers:
      - name: backend-container
       env:
       - name: PORT
         value: "8080"
       ports:
        <sub>-</sub> containerPort: 8080
       image: docker.io/cilium/json-mock:1.2
       imagePullPolicy: IfNotPresent
       volumeMounts:
        - name: default-json
         mountPath: /default.json
         subPath: default.json
---
apiVersion: v1
kind: Service
metadata:
 name: backend-2
 labels:
   app: backend-2
spec:
 type: ClusterIP
 selector:
   app: backend-2
 ports:
  - name: http
   port: 8080
```
#### Apply it:

kubectl apply -f backend2.yaml

Call it:

#### - acend gmbh

```
kubectl run --rm=true -it --restart=Never --image=curlimages/curl -- curl --connect-timeout 3 http://backend-2:8080/pub
lic
```
We see output very similiar to our simple application backend, but with a changed text.

As layer 7 loadbalancing requires traffic to be routed through the proxy, we will enable this for our backend Pods using a CiliumNetworkPolicy with HTTP rules. We will block access to /public and allow requests to /private :

Create a file cnp-l7-sm.yaml with the following content:

```
---
apiVersion: "cilium.io/v2"
kind: CiliumNetworkPolicy
metadata:
 name: "rule1"
spec:
 description: "enable L7 without blocking"
 endpointSelector:
   matchLabels:
     app: backend
 ingress:
  - fromEntities:
     ^{\circ} "all"
   toPorts:
    - ports:
      - port: "8080"
       protocol: TCP
      rules:
       http:
       - method: "GET"
         path: "/private"
---
apiVersion: "cilium.io/v2"
kind: CiliumNetworkPolicy
metadata:
 name: "rule2"
spec:
 description: "enable L7 without blocking"
 endpointSelector:
   matchLabels:
     app: backend-2
 ingress:
  - fromEntities:
    - "all"
   toPorts:
    - ports:
      - port: "8080"
       protocol: TCP
      rules:
       http:
       - method: "GET"
         path: "/private"
```
And apply the CiliumNetworkPolicy with:

kubectl apply -f cnp-l7-sm.yaml

Until now only the backend service is replying to Ingress traffic. Now we configure Envoy to loadbalance the traffic 50/50 between backend and backend-2 with retries. We are using a CustomResource called CiliumEnvoyConfig for this. Create a file envoyconfig.yaml with the following content:

```
apiVersion: cilium.io/v2
kind: CiliumEnvoyConfig
metadata:
 name: envoy-lb-listener
spec:
 services:
    - name: backend
     namespace: default
    - name: backend-2
     namespace: default
 resources:
      - "@type": type.googleapis.com/envoy.config.listener.v3.Listener
      name: envoy-lb-listener
      filter_chains:
        - filters:
            - name: envoy.filters.network.http_connection_manager
              typed_config:
                 "@type": type.googleapis.com/envoy.extensions.filters.network.http_connection_manager.v3.HttpConnection
Manager
                stat_prefix: envoy-lb-listener
                rds:
                  route_config_name: lb_route
                http_filters:
                  - name: envoy.filters.http.router
                    typed_config:
                      "@type": type.googleapis.com/envoy.extensions.filters.http.router.v3.Router
    - "@type": type.googleapis.com/envoy.config.route.v3.RouteConfiguration
      name: lb_route
      virtual_hosts:
        - name: "lb_route"
          domains: ["*"]
          routes:
            - match:
               prefix: "/private"
              route:
                weighted_clusters:
                  clusters:
                    - name: "default/backend"
                     weight: 50
                    - name: "default/backend-2"
                     weight: 50
                retry_policy:
                  retry_on: 5xx
                  num_retries: 3
                  per_try_timeout: 1s
    - "@type": type.googleapis.com/envoy.config.cluster.v3.Cluster
      name: "default/backend"
      connect_timeout: 5s
      lb_policy: ROUND_ROBIN
      type: EDS
      outlier_detection:
        split_external_local_origin_errors: true
        consecutive_local_origin_failure: 2
    - "@type": type.googleapis.com/envoy.config.cluster.v3.Cluster
      name: "default/backend-2"
      connect_timeout: 3s
      lb_policy: ROUND_ROBIN
      type: EDS
      outlier_detection:
       split_external_local_origin_errors: true
        consecutive_local_origin_failure: 2
```
#### **Note**

If you want to read more about Envoy configuration Envoy [Architectural](https://www.envoyproxy.io/docs/envoy/latest/intro/arch_overview/http/http) Overview is a good place to start.

Apply the CiliumEnvoyConfig with:

kubectl apply -f envoyconfig.yaml

Test it by running curl a few times – different backends should respond:

```
for i in {1..10}; do
 kubectl run --rm=true -it --image=curlimages/curl --restart=Never curl -- curl --connect-timeout 5 http://backend:808
0/private
done
```
We see both backends replying. If you call it many times the distribution would be equal.

```
\mathsf{L}% _{0}\left( \mathcal{M}\right){
     "id": 1,
     "body": "another secret information from a different backend"
   }
]pod "curl" deleted
\mathsf{L}{
     "id": 1,
     "body": "secret information"
  }
]pod "curl" deleted
```
This basic traffic control example shows only one function of Cilium Service Mesh, other features include i.e. TLS termination, support for tracing and canary-rollouts.

## Task 11.4: Cleanup

We don't need this cluster anymore and therefore you can delete the cluster with:

minikube delete --profile kubeless

# **12. eBPF**

To deepen our understanding of eBPF we will write and compile a small eBPF app:

# Task 12.1: Hello World

ebpf-go is a pure Go library that provides utilities for loading, compiling, and debugging eBPF programs written by the cilium project.

We will use this library and add our own hello world app as an example to it:

```
git clone https://github.com/cilium/ebpf.git
cd ebpf/
git checkout v0.9.3
cd examples
mkdir helloworld
cd helloworld
```
In the helloworld directory create two files named helloworld.bpf.c (eBPF code) and helloworld.go (loading, user side):

helloworld.bpf.c:

```
#include "common.h"
// SEC is a macro that expands to create an ELF section which bpf loaders parse.
// we want our function to be executed whenever syscall execve (program execution) is called
SEC("tracepoint/syscalls/sys_enter_execve")
int bpf_prog(void *ctx) {
 char msg[] = "Hello world";
  // bpf_printk is a bpf helper function which writes strings to /sys/kernel/debug/tracing/trace_pipe (good for debuggi
ng purposes)
 bpf_printk("%s", msg);
  // bpf programs need to return an int
 return 0;
}
char LICENSE[] SEC("license") = "GPL";
```
helloworld.go:

```
package main
import (
 "log"
 "github.com/cilium/ebpf/link"
"github.com/cilium/ebpf/rlimit"
)
func main() {
 // Allow the current process to lock memory for eBPF resources.
if err := rlimit.RemoveMemlock(); err != nil {
 log.Fatal(err)
}
// Here we load our bpf code into the kernel, these functions are in the
 // .go file created by bpf2go
objs := bpfObjects{}
if err := loadBpfObjects(&objs, nil); err != nil {
 log.Fatalf("loading objects: %s", err)
}
defer objs.Close()
 //SEC("tracepoint/syscalls/sys_enter_execve")
kp, err := link.Tracepoint("syscalls", "sys_enter_execve", objs.BpfProg, nil)
 if err != nil {
log.Fatalf("opening tracepoint: %s", err)
 }
defer kp.Close()
for {
 }
log.Println("Received signal, exiting program..")
}
```
To compile the C code into ebpf bytecode with the corresponding Go source files we use a tool named bpf2go along with clang. For a stable outcome we use the toolchain inside a docker container:

```
docker pull "ghcr.io/cilium/ebpf-builder:1666886595"
docker run -it --rm -v "$(pwd)/../..":/ebpf \
  -w /ebpf/examples/helloworld \
 --env MAKEFLAGS \
 --env CFLAGS="-fdebug-prefix-map=/ebpf=." \
  --env HOME="/tmp" \
 "ghcr.io/cilium/ebpf-builder:1666886595" /bin/bash
```
Now in the container we generate the ELF and go files:

```
GOPACKAGE=main go run github.com/cilium/ebpf/cmd/bpf2go -cc clang-14 -cflags '-O2 -g -Wall -Werror' bpf helloworld.bpf.
c - -I../headers
```
Let us examine the newly created files: bpf\_bpfel.go / bpf\_bpfeb.go contain the go code for the user state side of our app. The bpf\_bpfel.o / bpf\_bpfeb.o files are ELF files and can be examined using readelf:

```
readelf --section-details --headers bpf_bpfel.o
```
We see two things:

- that Machine reads "Linux BPF" and
- our tracepoint sys\_enter\_execve in the sections part (tracepoint/syscalls/sys\_enter\_execve).

#### Note

There are always two files created: bpf bpfel.o for little endian systems (like x86) and bpfen.o for big endian systems.

Now we have everything in place to build our app:

go mod tidy go build helloworld.go bpf\_bpfel.go exit #exit container

Let us cat tracepipe first in a second terminal (webshell: don't forget to connect to the vm first):

sudo cat /sys/kernel/debug/tracing/trace\_pipe

and in the first terminal execute our eBPF app:

sudo ./helloworld

Now we can see, that for each programm called in linux, our code is executed and writes "Hello world" to trace\_pipe.

Close now apps by hitting Ctrl+c, you can also close the second terminal.

# **13. Cilium Enterprise**

So far, we used the Cilium CNI in the Open Source Software (OSS) version. Cilium OSS has joined the CNCE as an [incubating](https://www.cncf.io/blog/2021/10/13/cilium-joins-cncf-as-an-incubating-project/) project and only recently during KubeCon 2022 NA applied to become a CNCF graduated project .[Isovalent](https://isovalent.com/) , the company behind Cilium also offers enterprise support for the Cilium CNI. In this lab, we are going to look at some of the enterprise features.

## Task 13.1: Create a Kubernetes Cluster and install Cilium Enterprise

We are going to spin up a new Kubernetes cluster with the following command:

minikube start --network-plugin=cni --cni=false --kubernetes-version=1.24.3 -p cilium-enterprise

Now check that everything is up and running:

kubectl get node

This should produce a similar output:

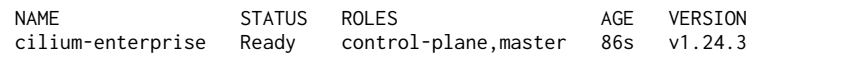

Alright, everything is up and running and we can continue with the Cilium Enterprise Installation. First we need to add the Helm chart repository:

helm repo add isovalent https://....

#### **Note** Your trainer will provide you with the Helm chart url.

Next, create a cilium-enterprise-values.yaml file with the following content:

cilium: hubble: enabled: false relay: enabled: false nodeinit: enabled: true ipam: mode: cluster-pool hubble-enterprise: enabled: false enterprise: enabled: false hubble-ui: enabled: false

And then install Cilium enterprise with Helm:

```
helm install cilium-enterprise isovalent/cilium-enterprise --version 1.12.7
  --namespace kube-system -f cilium-enterprise-values.yaml
```
To confirm that the cilium daemonset is running Cilium Enterprise, execute the following command and verify that the container registry for cilium-agent is set to quay.io/isovalent/cilium :

kubectl get ds -n kube-system cilium -o jsonpath='{.spec.template.spec.containers[0].image}' | cut -d: -f1

Run the following command and validate that cilium daemonset is up and running:

kubectl get ds -n kube-system cilium

This should give you an output similar to this:

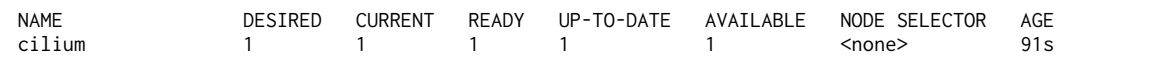

# **13.1. Network Visibility with Hubble**

## Task 13.1.1: Enable Hubble, Hubble Relay, and Hubble UI

Edit your cilium-enterprise-values.yaml file so that it reads:

```
cilium:
  \left(\ldots\right)extraConfig:
    # Disable Hubble flow export.
    export-file-path: ""
  hubble:
    enabled: true
    tls:
      enabled: true
    relay:
      enabled: true
  ( \ldots )hubble-ui:
  enabled: true
```
Then, run helm upgrade command to apply the new configuration:

```
Note
Running the helm upgrade command below will restart Cilium daemonset.
```

```
helm upgrade cilium-enterprise isovalent/cilium-enterprise --version 1.12.3+1 \
  --namespace kube-system -f cilium-enterprise-values.yaml --wait
```
# Task 13.1.2: Deploy a simple application

To accually see something with Hubble, we first deploy our simple-app.yaml from lab 03 again to run some experiments. Run the following command using the simple-app.yaml from lab 03:

kubectl apply -f simple-app.yaml

Now let us redo the task from lab 03.

Let's make life again a bit easier by storing the Pod's name into an environment variable so we can reuse it later again:

```
FRONTEND=$(kubectl get pods -l app=frontend -o jsonpath='{.items[0].metadata.name}')
echo ${FRONTEND}
NOT_FRONTEND=$(kubectl get pods -l app=not-frontend -o jsonpath='{.items[0].metadata.name}')
echo ${NOT_FRONTEND}
```
Then execute

```
kubectl exec -ti ${FRONTEND} -- curl -I --connect-timeout 5 backend:8080
```
and

```
kubectl exec -ti ${NOT_FRONTEND} -- curl -I --connect-timeout 5 backend:8080
```
You see that altought we have no kube-proxy running, the backend service can still be reached.

HTTP/1.1 200 OK X-Powered-By: Express Vary: Origin, Accept-Encoding Access-Control-Allow-Credentials: true Accept-Ranges: bytes Cache-Control: public, max-age=0 Last-Modified: Sat, 26 Oct 1985 08:15:00 GMT ETag: W/"83d-7438674ba0" Content-Type: text/html; charset=UTF-8 Content-Length: 2109 Date: Tue, 14 Dec 2021 10:01:16 GMT Connection: keep-alive

HTTP/1.1 200 OK X-Powered-By: Express Vary: Origin, Accept-Encoding Access-Control-Allow-Credentials: true Accept-Ranges: bytes Cache-Control: public, max-age=0 Last-Modified: Sat, 26 Oct 1985 08:15:00 GMT ETag: W/"83d-7438674ba0" Content-Type: text/html; charset=UTF-8 Content-Length: 2109 Date: Tue, 14 Dec 2021 10:01:16 GMT Connection: keep-alive

## Task 13.1.3: Access Hubble UI

To access Hubble UI, forward a local port to the Hubble UI service:

kubectl port-forward -n kube-system svc/hubble-ui 12000:80 &

In our Webshell environment you can use the public IP of the VM to access Hubble. A simple way is to execute

echo "http://\$(curl -s ifconfig.me):12000"

and copy the output in a new browser tab. If you are working locally, open your browser and go to http://localhost:12000/.

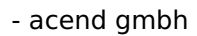

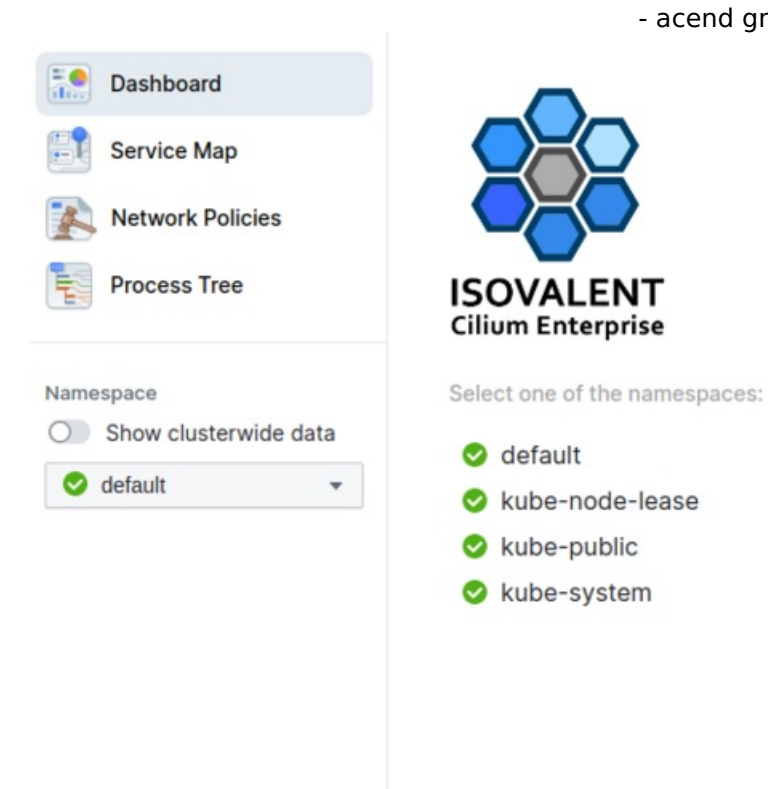

Select the default Namespace and go to Service Map:

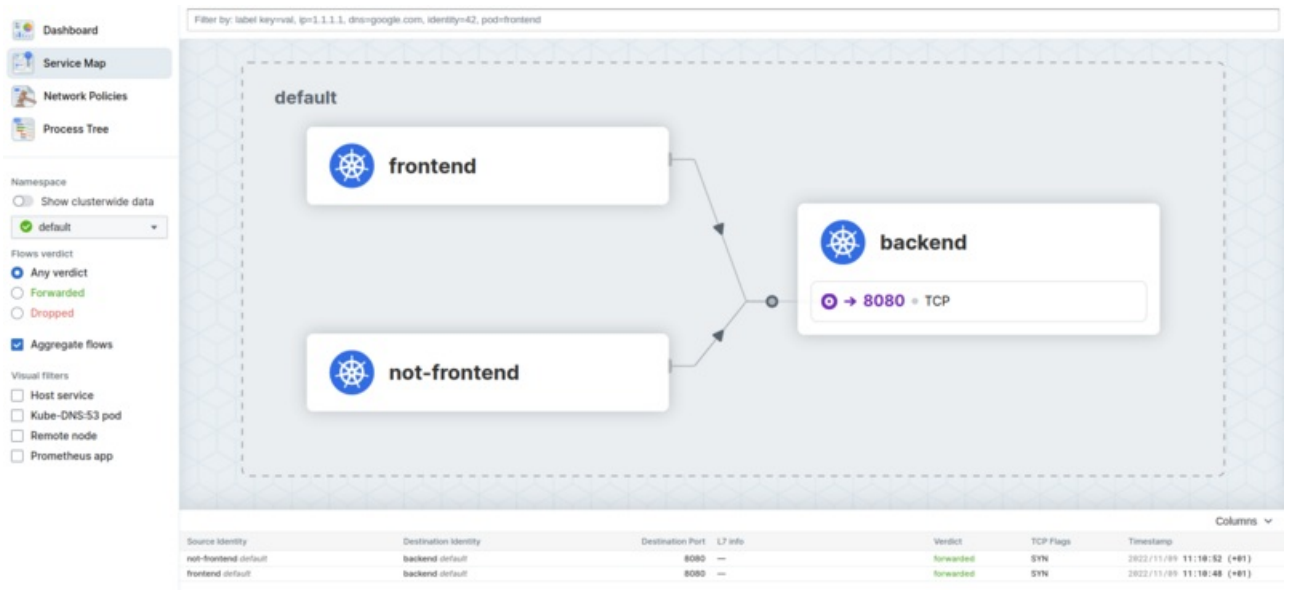

You should see our already deployed simple app with the frontend, notfrondend and backend Pod.

# **13.2. Network Policies**

## Task 13.2.1: Create a network policy with the Hubble UI

The Enterprise Hubble UI has an intergate Network Policy Editor similar to the one we already know from lab Cilium Network Policy. The Enterprise Network Policies Editor allows you to use knowlege of the current flows to easealy create new policies.

Go to Network Policies :

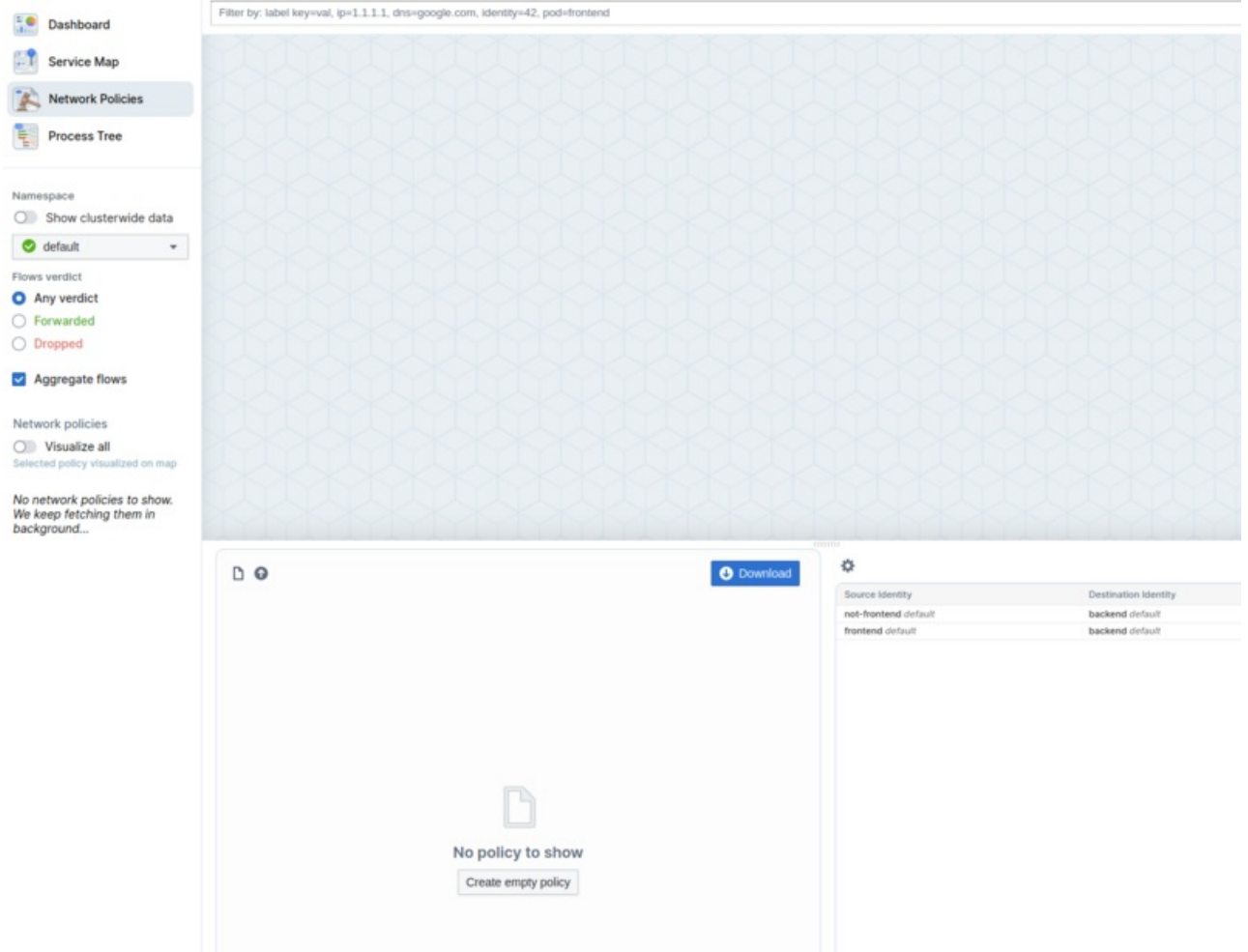

And the create a new empty policy:

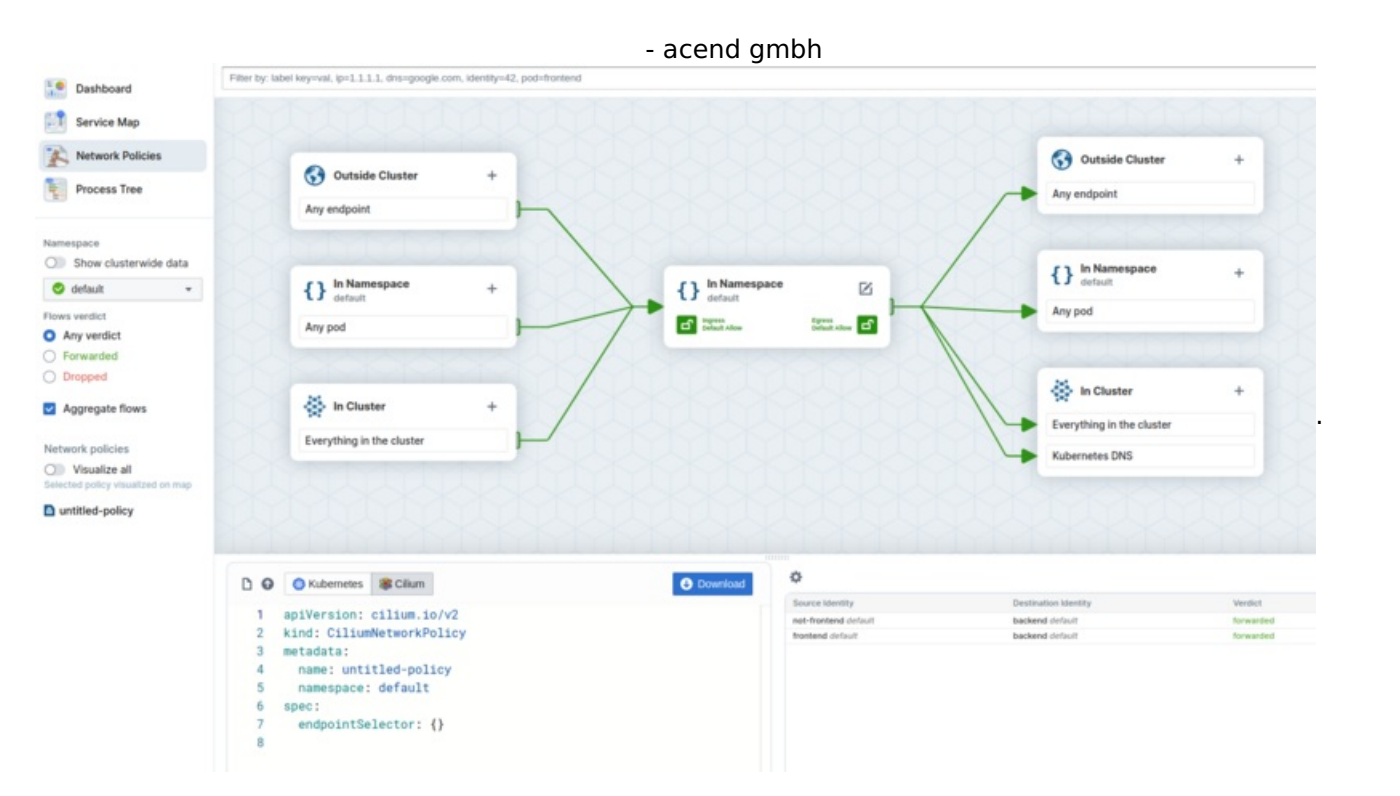

We now want to allow traffic from the frontend pod to the backend pod while traffic from not-frontend to backend is blocked. In the right panel you the see existing flows. Select the flow from frontend to backend and then click on the Add rule to policy Button. The Network Policy Editor now visualice the policy.

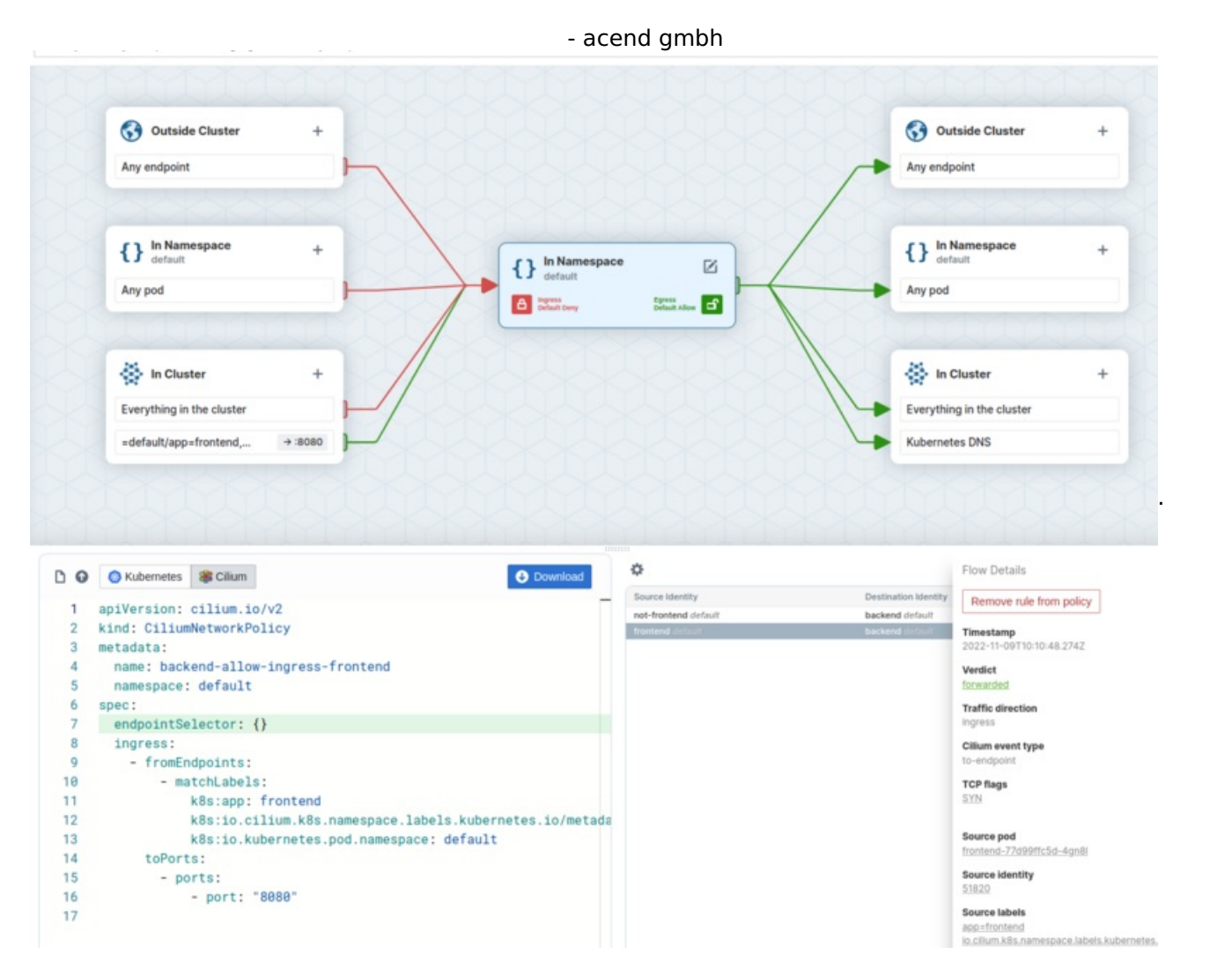

Edit the Policy Name to backend-allow-ingress-frontend and also add app=backend as the endpoint selector:

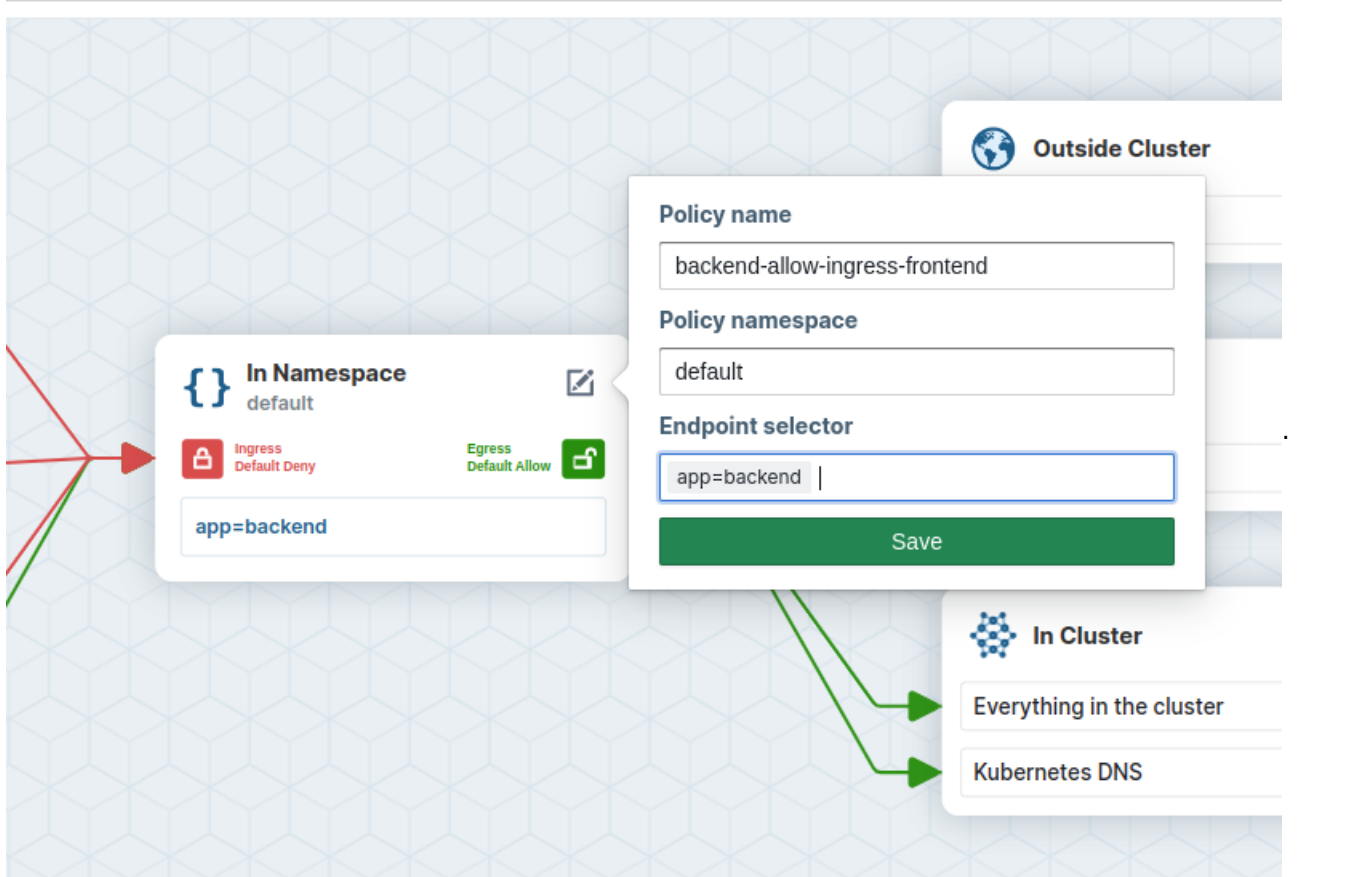

Afterwards download the CiliumNetworkPolicy which should look like:

```
---
apiVersion: cilium.io/v2
kind: CiliumNetworkPolicy
metadata:
  name: backend-allow-ingress-frontend
  namespace: default
spec:
  endpointSelector:
   matchLabels:
     app: backend
 ingress:
    - fromEndpoints:
        - matchLabels:
            k8s:app: frontend
            k8s:io.cilium.k8s.namespace.labels.kubernetes.io/metadata.name: default
            k8s:io.kubernetes.pod.namespace: default
      toPorts:
        - ports:
            - port: "8080"
```
# Task 13.2.2: Apply Network Policy

Apply the file with:

```
kubectl apply -f backend-allow-ingress-frontend.yaml
```
and then execute the connectivity test again:

kubectl exec -ti \${FRONTEND} -- curl -I --connect-timeout 5 backend:8080

and

kubectl exec -ti \${NOT\_FRONTEND} -- curl -I --connect-timeout 5 backend:8080

And you see the frontend application is able to connect to the backend but the not-frontend application cannot connect to the backend :

# Frontend HTTP/1.1 200 OK X-Powered-By: Express Vary: Origin, Accept-Encoding Access-Control-Allow-Credentials: true Accept-Ranges: bytes Cache-Control: public, max-age=0 Last-Modified: Sat, 26 Oct 1985 08:15:00 GMT ETag: W/"83d-7438674ba0" Content-Type: text/html; charset=UTF-8 Content-Length: 2109 Date: Tue, 23 Nov 2021 13:08:27 GMT Connection: keep-alive

# Not Frontend curl: (28) Connection timed out after 5001 milliseconds command terminated with exit code 28

# Task 13.2.3: Observe the Network Flows

In the Hubble UI Service map you see now some dropped flows.

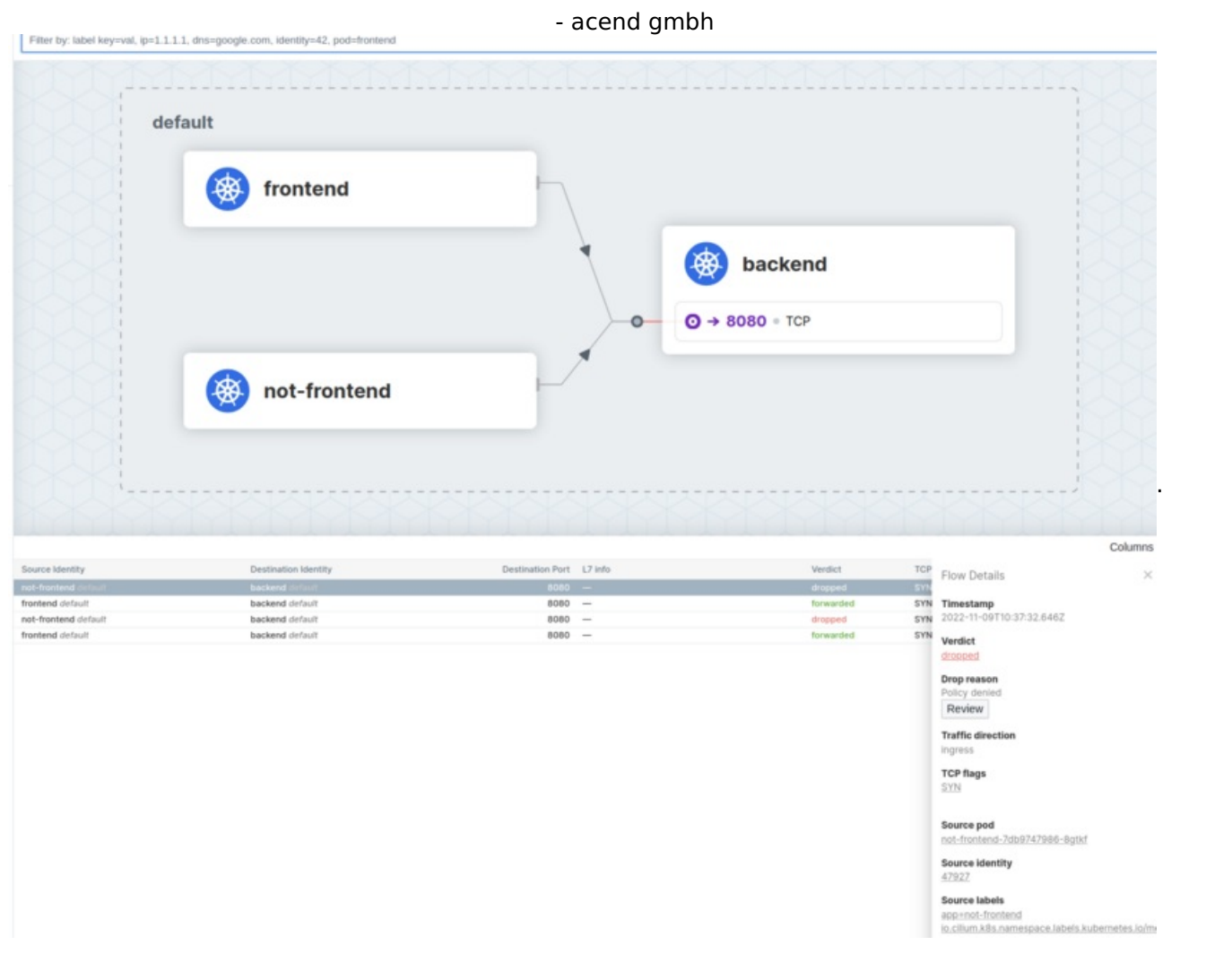

By clicking on the Review button, the enterprise Hubble UI allows you to see which Network Policy was the reason for the dropped verdict.

# **13.3. Process Visibility**

# Task 13.3.1: Enable Process Visibility

Edit your cilium-enterprise-values.yaml file so that it reads:

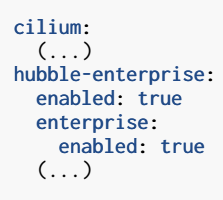

Then, run helm upgrade command to apply the new configuration:

```
helm upgrade cilium-enterprise isovalent/cilium-enterprise --version 1.12.7
   --namespace kube-system -f cilium-enterprise-values.yaml --wait
```
# Task 13.3.2: Validate the Installation

First, please run:

```
kubectl get ds -n kube-system hubble-enterprise
```
and ensure that all the pods for hubble-enterprise daemonset are in READY state.

Run hubble-enterprise command to validate that Cilium Enterprise is configured with process visibility enabled:

kubectl exec -n kube-system ds/hubble-enterprise -c enterprise -- hubble-enterprise getevents

and you will see process events from one of the hubble-enterprise pods in JSON format.

## Task 13.3.3: Export logs and visualize in Hubble UI Process Tree

Execute the connectivity test from frontend to backend again to make sure we have some data to visualize:

```
kubectl exec -ti ${FRONTEND} -- curl -I --connect-timeout 5 backend:8080
kubectl exec -ti ${NOT_FRONTEND} -- curl -I --connect-timeout 5 backend:8080
```
#### Then, use the following command to export process events from hubbe-enterprise: - acend gmbh

kubectl logs -n kube-system ds/hubble-enterprise -c export-stdout --since=1h > export.log

In the Hubble-UI open the Process Tree and click on the Upload Button. Upload the previously created export.log . Now you can select the default Namespace and one of the Pods, e.g. frontend-xxxxx-xxx.

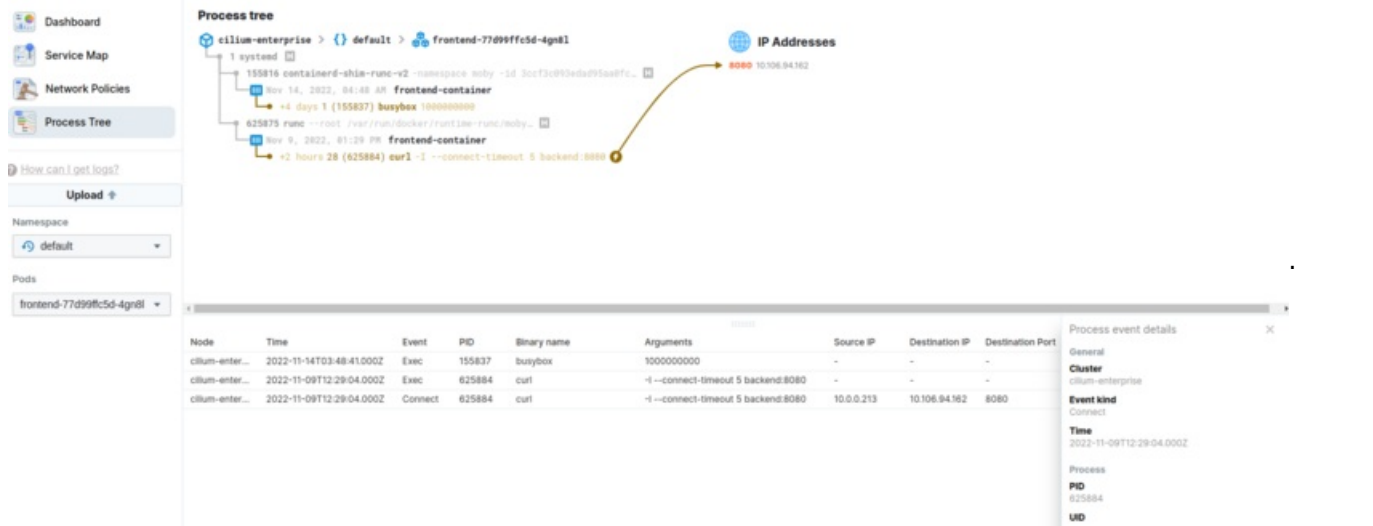

We see our previously executed curl command and that the process opened a connection to an IP on Port 8080.

By clicking on one of the event, e.g. the Connect event for the curl command, you get some more details for the selected event.

# **13.4. Exporting Events**

## Task 13.4.1: Export Network Events

Edit your cilium-enterprise-values.yaml file and include export-file-path field to export network events:

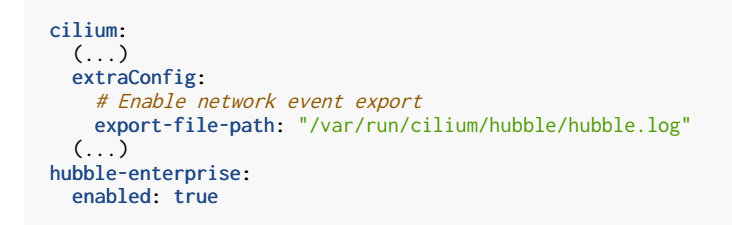

Then, run helm upgrade command to apply the new configuration:

```
helm upgrade cilium-enterprise isovalent/cilium-enterprise --version 1.12.7
 --namespace kube-system -f cilium-enterprise-values.yaml --wait
```
and restart cilium daemonset for the new filters to take effect:

```
kubectl rollout restart -n kube-system ds/cilium
```
## Task 13.4.2: Export Process Events

Edit your cilium-enterprise-values.yaml file and include exportFilename field to export process events:

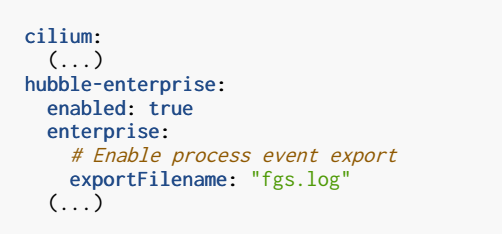

Then, run helm upgrade command to apply the new configuration:

```
helm upgrade cilium-enterprise isovalent/cilium-enterprise --version 1.12.7
  --namespace kube-system -f cilium-enterprise-values.yaml --wait
```
### Task 13.4.3: Observe Exported Events

#### Run the following command to observe exported events in export-stdout container logs: - acend gmbh

kubectl logs -n kube-system -l app.kubernetes.io/name=hubble-enterprise -c export-stdout -f

Those exported events can now be sent to Splunk, Elasticsearch or similar.